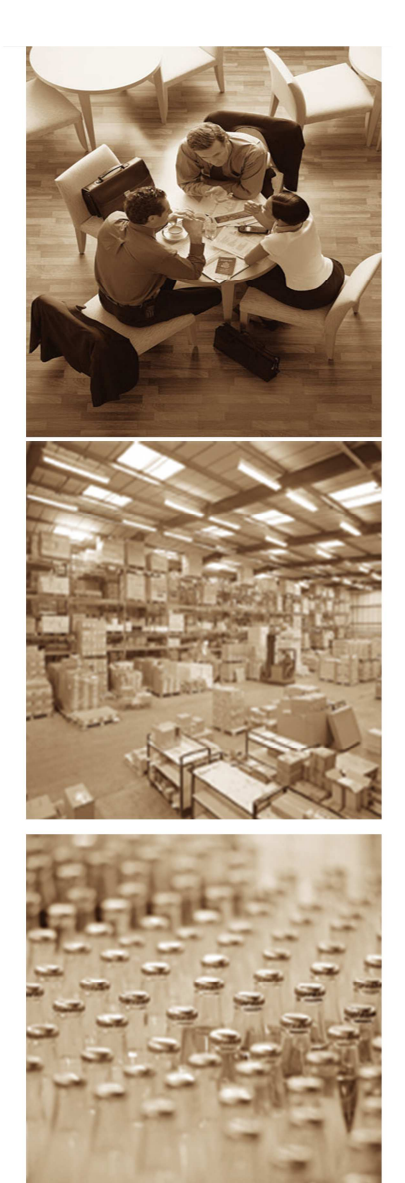

Manual de Transportista

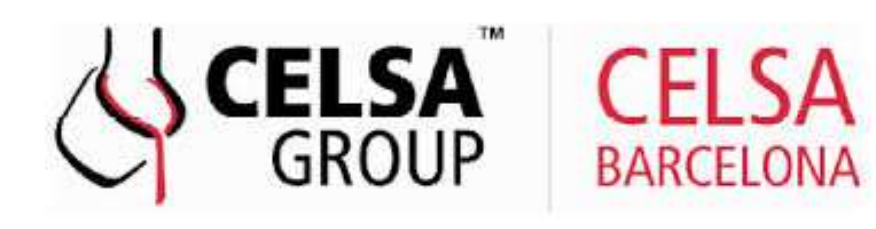

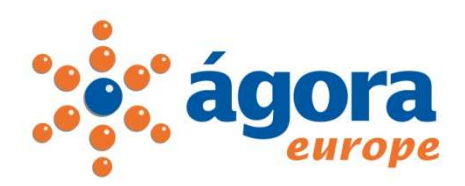

Services & Knowledge Company JDA Software providers

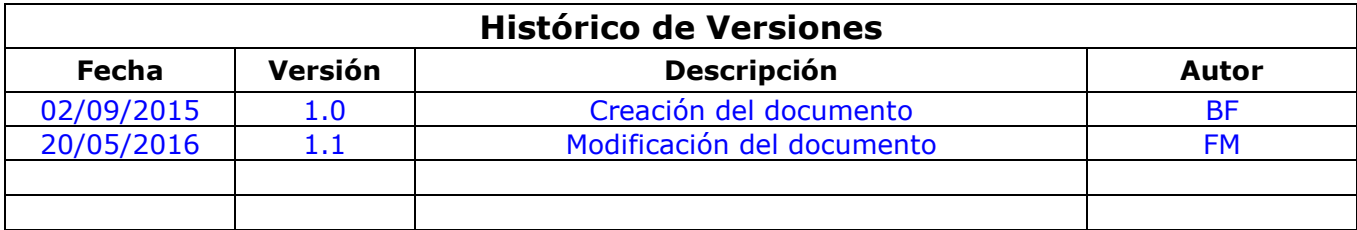

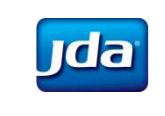

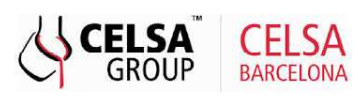

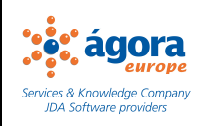

# Índice

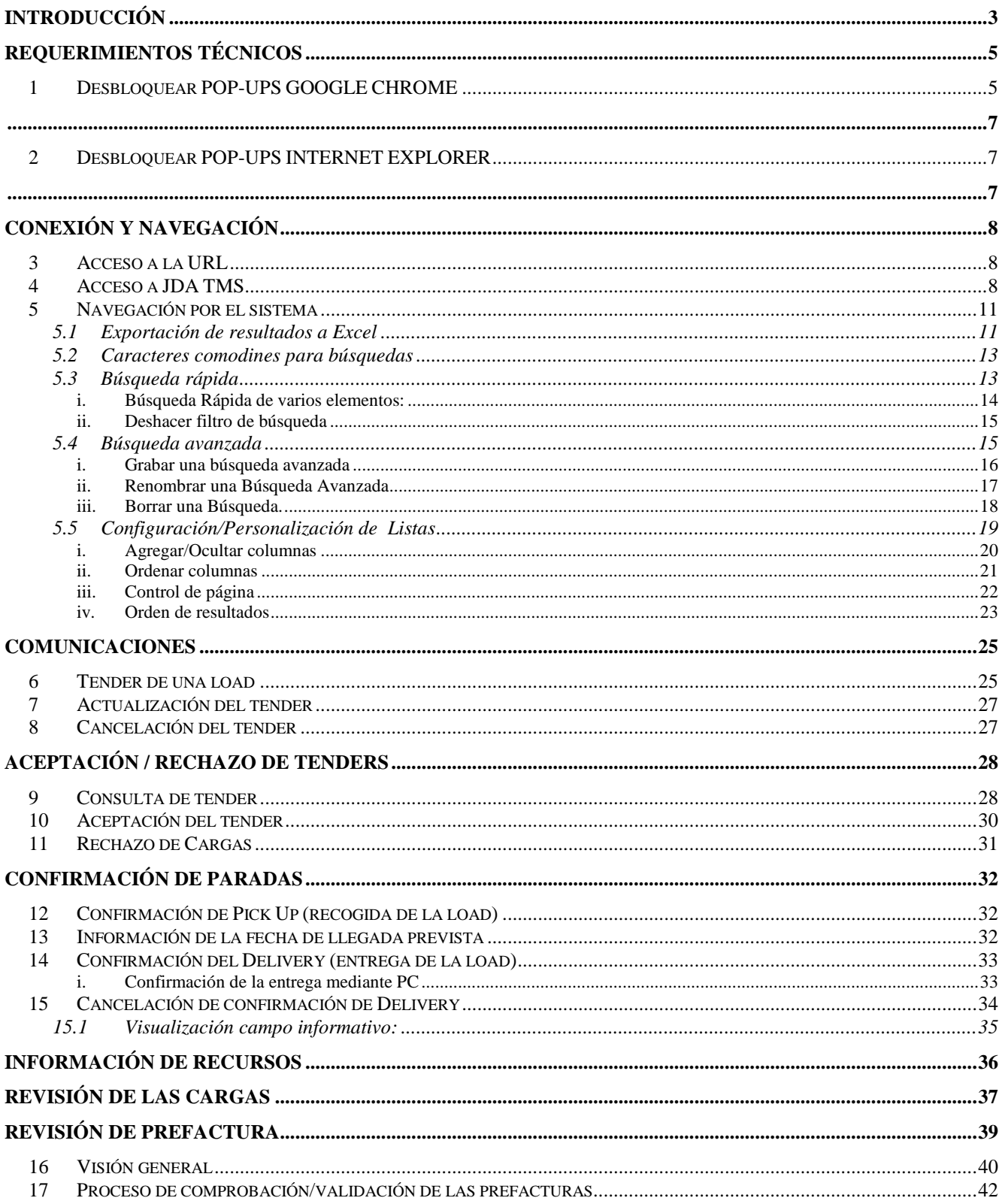

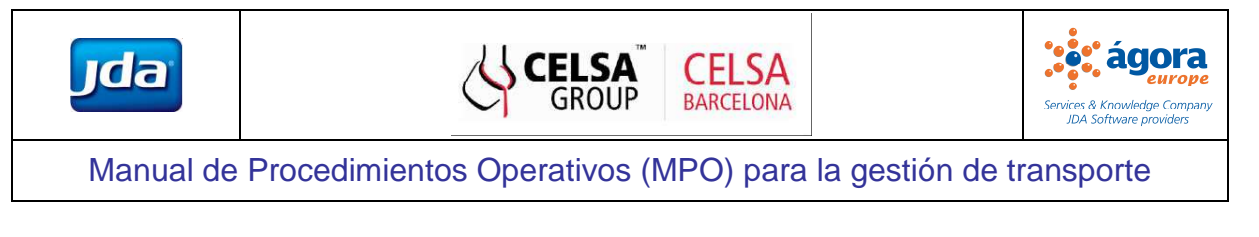

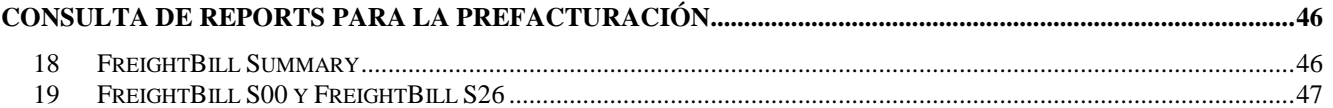

## **Introducción**

CELSA Barcelona ha implementado el Sistema de Gestión de Transporte JDA TMS (versión 8.3.). Mediante esta herramienta se podrá planificar y controlar todo el proceso de transporte a nivel de aprovisionamiento y distribución.

La entidad responsable de la gestión del transporte de CELSA Barcelona será el Departamento de Logística i Planificación de CELSA Barcelona, pero en todo el ciclo de transporte será necesaria la colaboración de los proveedores de transporte.

Podemos dividir el proceso de gestión de transporte en 5 bloques diferenciados:

- 1) **Inserción de datos maestros.** Proceso inicial en el que se insertan y verifican todos los datos requeridos por el sistema para la gestión del transporte.
- 2) **Planificación, asignación y comunicación del transporte.**

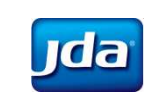

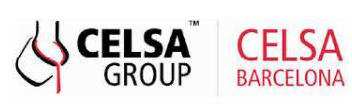

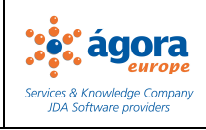

- 3) **Ejecución.** Proceso de ejecución por parte de los proveedores de transporte seleccionados y de gestión y seguimiento por parte de los gestores de transporte.
- 4) **Prefactura.** Último bloque, correspondiente a la comprobación y validación de las prefacturas de los proveedores de transporte seleccionados.

La intervención de los proveedores de transporte es necesaria en los siguientes apartados:

- **1. Comunicación de recursos disponibles**
- **2. Asignación de Loads**
- **3. Aceptación / Rechazo de Loads**
- **4. Confirmación de recogida/entrega**
- **5. Información de incidencias**
- **6. Revisión y validación de prefactura.**

El presente documento pretende definir el proceso operativo a seguir, mediante la herramienta de gestión avanzada JDA TMS, por cada uno de los proveedores de transporte de CELSA Barcelona.

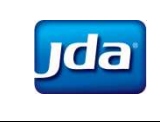

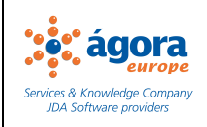

## **Requerimientos Técnicos**

Para poder utilizar el nuevo sistema de JDA TMS, las empresas de transporte deben disponer de:

- Acceso a Internet, para conectarse a la herramienta de gestión de transporte JDA TMS
- Dirección de e-mail, para recibir las notificaciones enviadas por CELSA Barcelona desde JDA TMS

| <b>Client Operating System</b> | <b>Browser Client</b> |
|--------------------------------|-----------------------|
| Windows 7 (32-bit and 64-bit)  | IE9 (32-bit & 64-bit) |
|                                | IE10 (64-bit)         |
|                                | IE11 (64-bit)         |
|                                | Chrome (32-bit)       |

**Tabla 1 Requerimientos técnicos** 

## **1 Desbloquear POP-UPS GOOGLE CHROME**

Para no tener ningún problema cuando descargarnos los reports en TMS tendremos que permitir la aparición de POP-UPS en Google Chrome. Para eso deberemos acceder a Configuración->Mostrar configuración avanzada-> Privacidad-> Configuración de Contenido-> Pop-ups->permitir que todos los contenidos muestren pop-ups. A continuación se adjuntan varios pantallazos con los siguientes pasos a seguir.

Configuración:

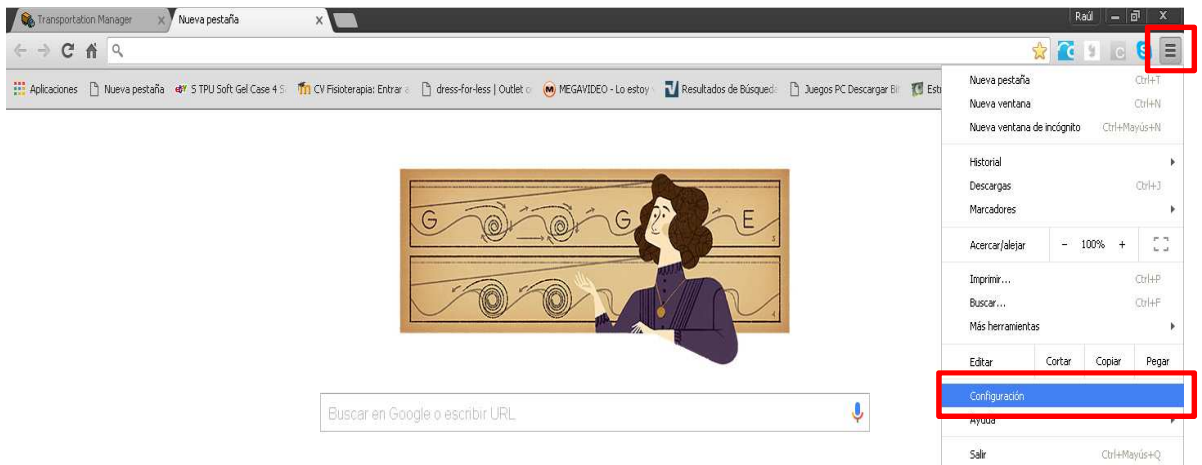

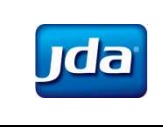

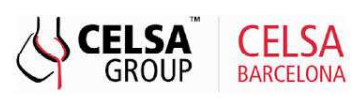

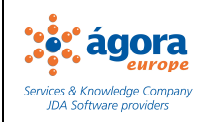

### Mostrar configuración avanzada

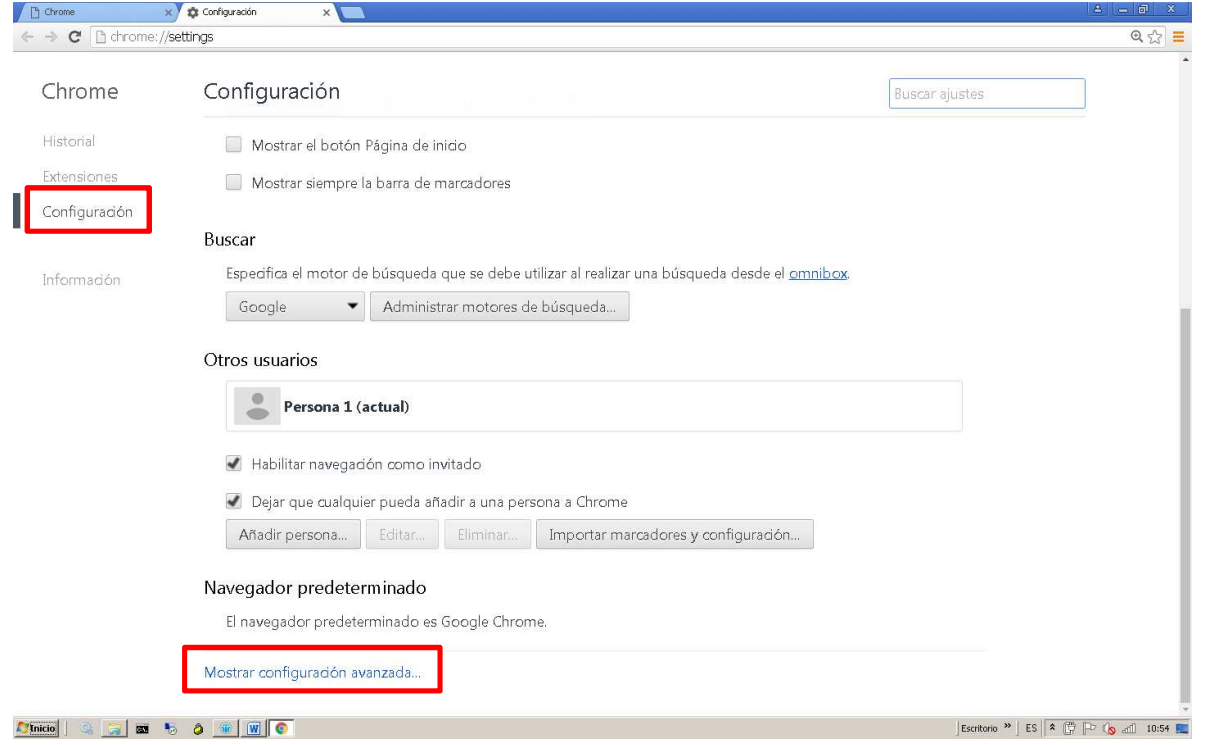

## Privacidad -> Configuración de Contenido

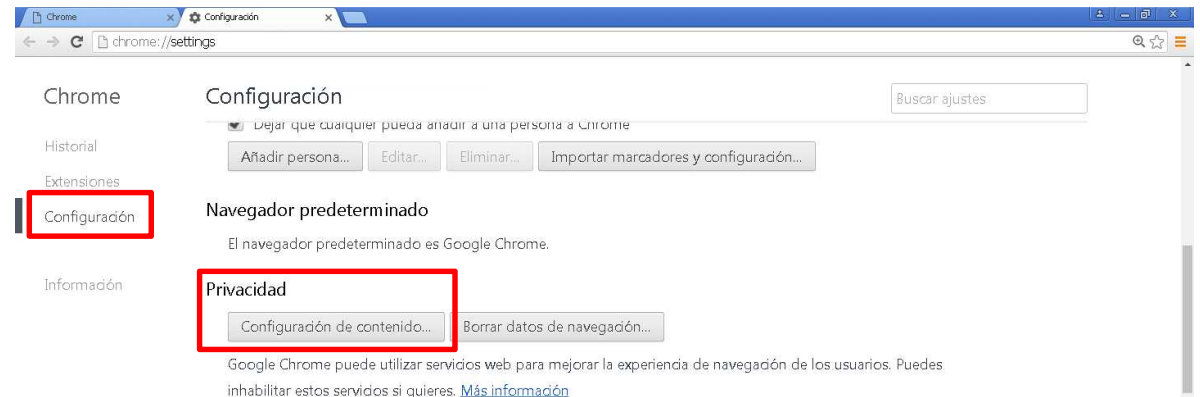

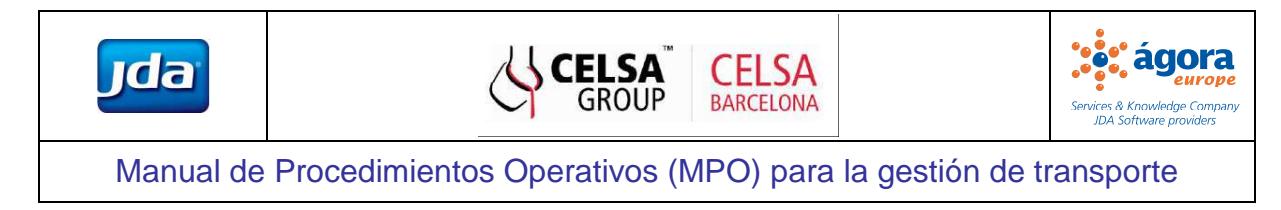

### Pop-ups->permitir que todos los contenidos muestren pop-ups

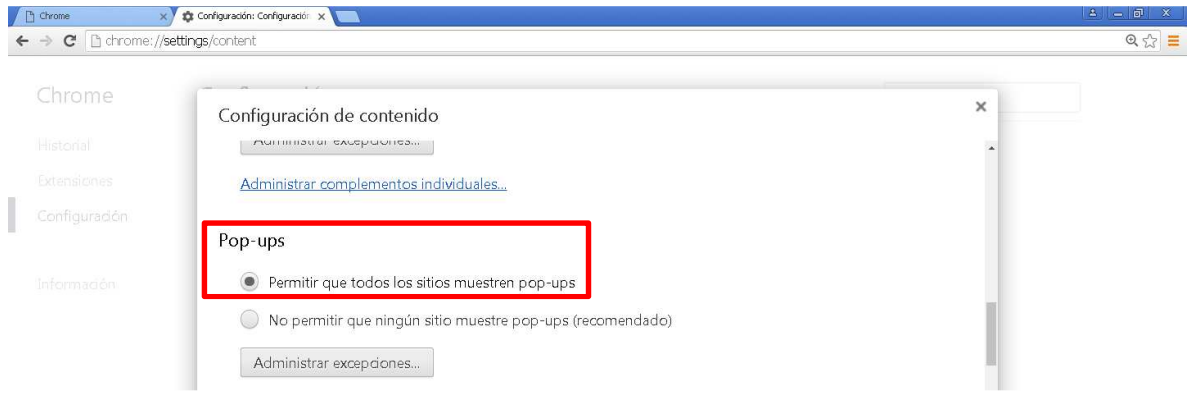

## **2 Desbloquear POP-UPS INTERNET EXPLORER**

Para no tener ningún problema cuando descargarnos los reports en TMS tendremos que permitir la aparición de POP-UPS en Internet Explorer. Para eso deberemos acceder a Herramientas->Opciones de Internet-> Privacidad-> Bloqueador de elementos emergentes-> Hay que desactivar el flag que pone "Activar el bloqueador de elementos emergentes". A continuación se adjuntan varios pantallazos con los siguientes pasos a seguir.

### Herramientas->Opciones de Internet

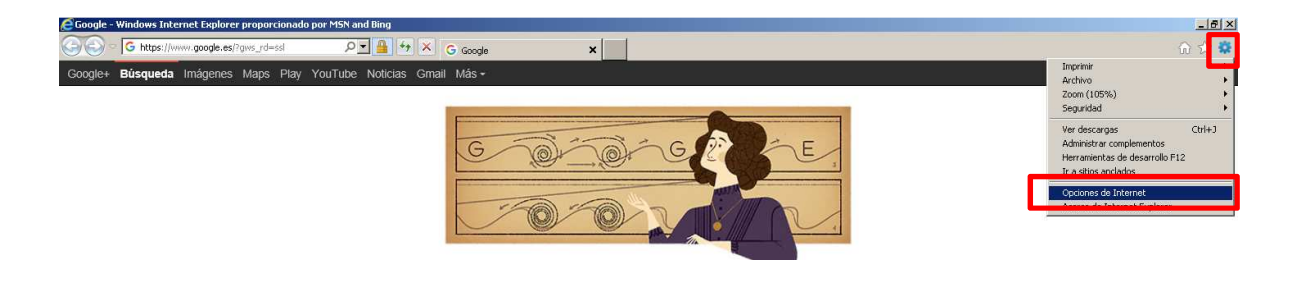

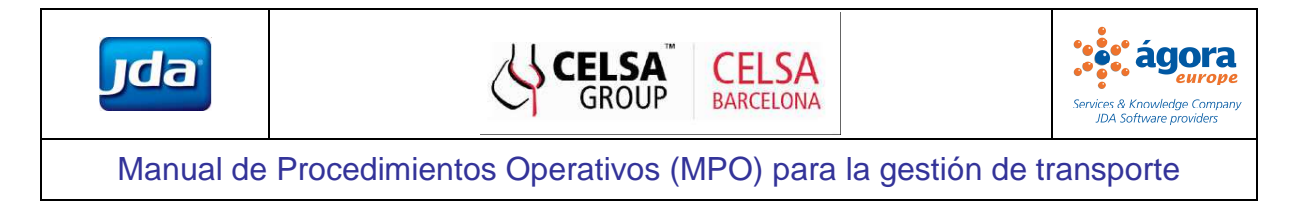

Privacidad-> Bloqueador de elementos emergentes->Desactivar flag "Activar el bloqueador de elementos emergentes"

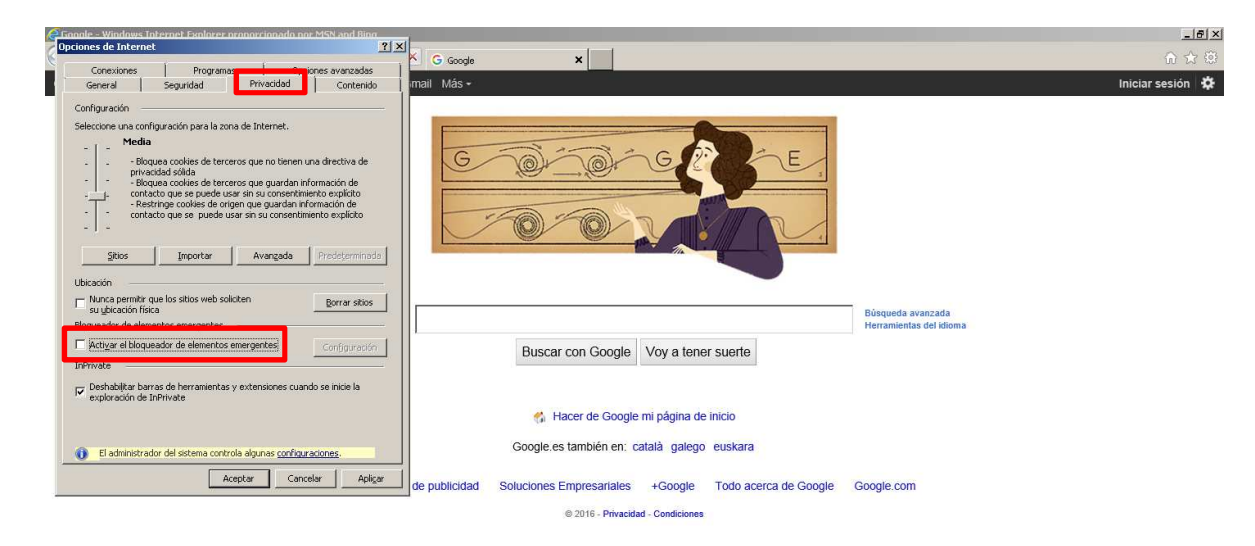

## **Conexión y navegación**

## **3 Acceso a la URL**

Abrir el explorador de Internet e introducir la dirección url correspondiente.

## *http://transports.gcelsa.com/tm*

## **4 Acceso a JDA TMS**

Una vez cargada la página web, visualizaremos la página de acceso a JDA TMS, tal y como muestra la Fig. 1, donde el sistema solicitará un usuario ('User ID') y una contraseña ('Password').

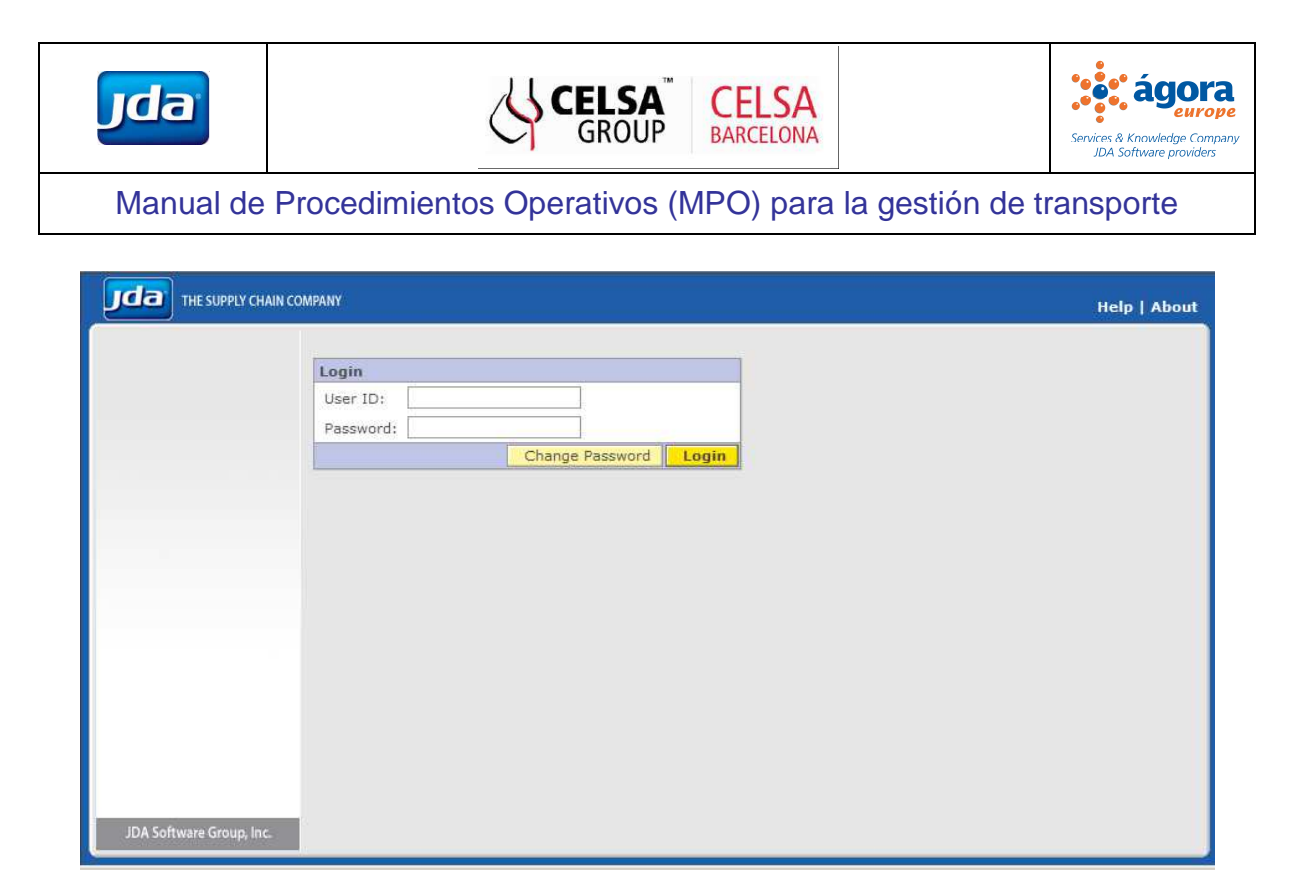

**Fig. 1 Página de acceso a JDA TMS** 

CELSA Barcelona facilitará a cada proveedor de transporte un usuario y una contraseña de acceso a la página web, garantizando la seguridad y confidencialidad de la información, de manera que cada proveedor de transporte únicamente tendrá acceso a sus servicios.

Una vez introducidos el usuario y la contraseña correspondientes, hacer clic sobre el botón 'Login'.

En caso de introducir un usuario y/o contraseña erróneos, visualizaremos un mensaje de error tal y como muestra la Fig. 2, siendo necesario volver a introducir los datos de acceso.

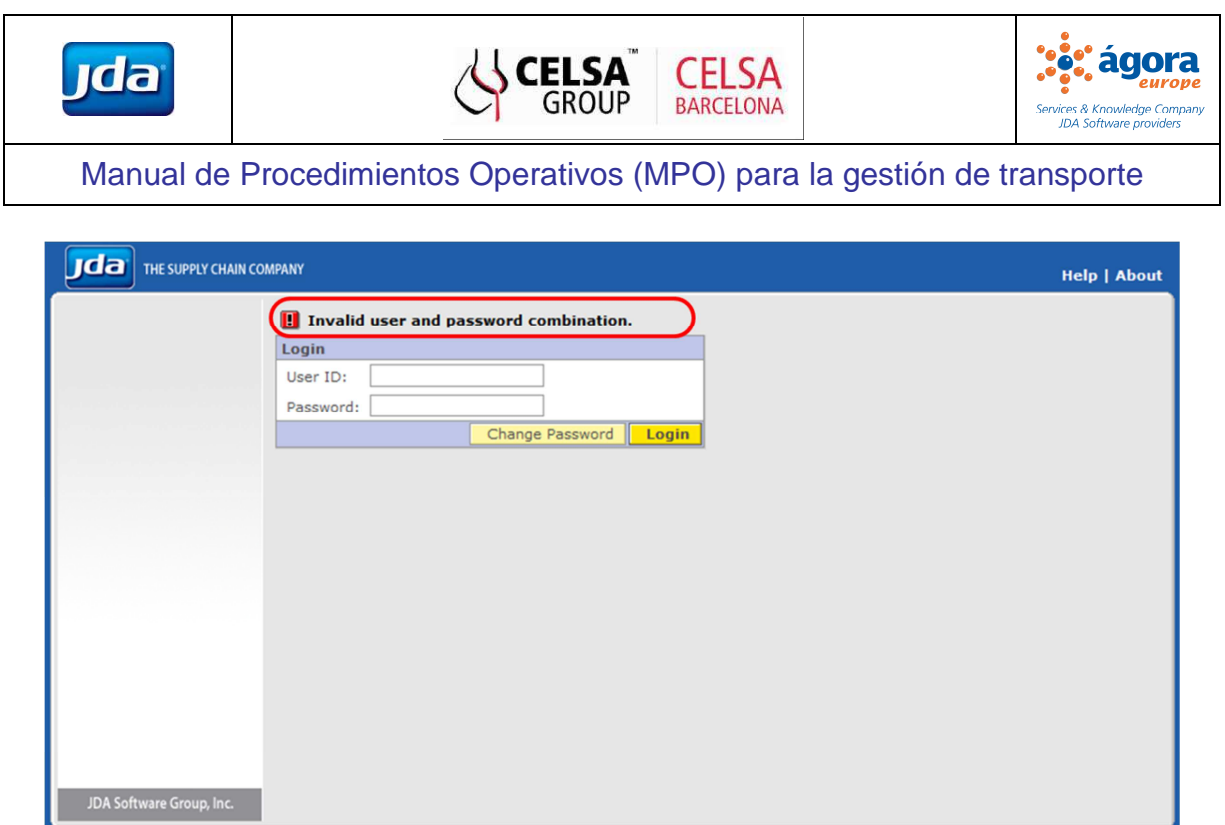

**Fig. 2 Mensaje de error al introducir en JDA TMS un usuario y/o una contraseña erróneos** 

En caso de introducir un usuario erróneo se visualizarà un mensaje de error tal y como el de la Fig. 3, siendo necesario volver a introducir los valores correctos:

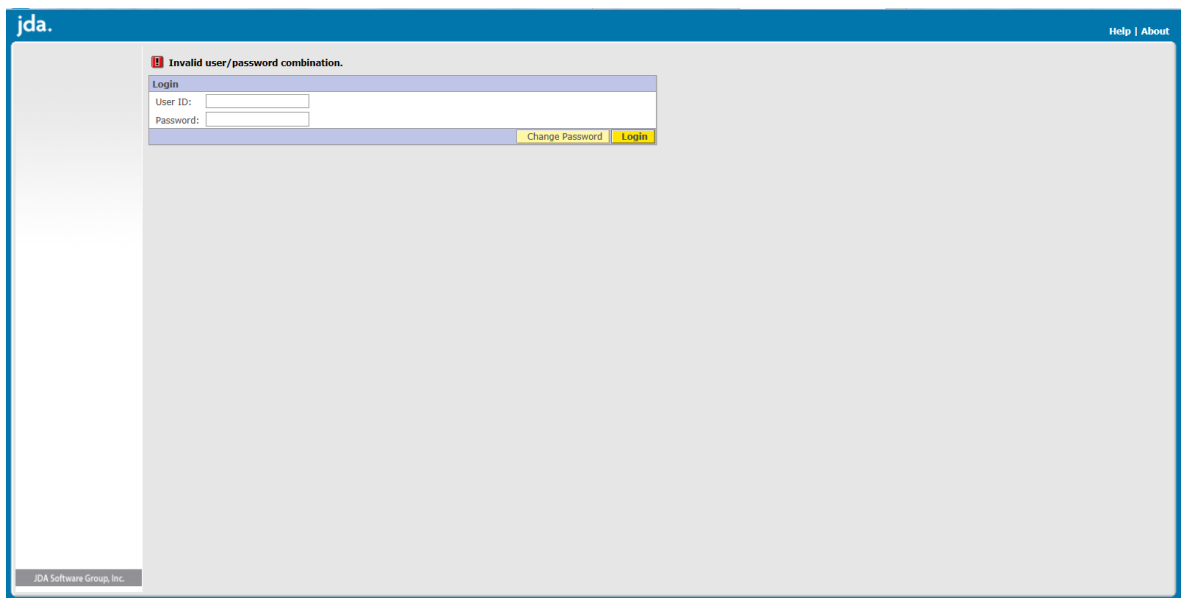

**Fig. 3 Mensaje de error al introduir en JDA TMS un usuario erróneo** 

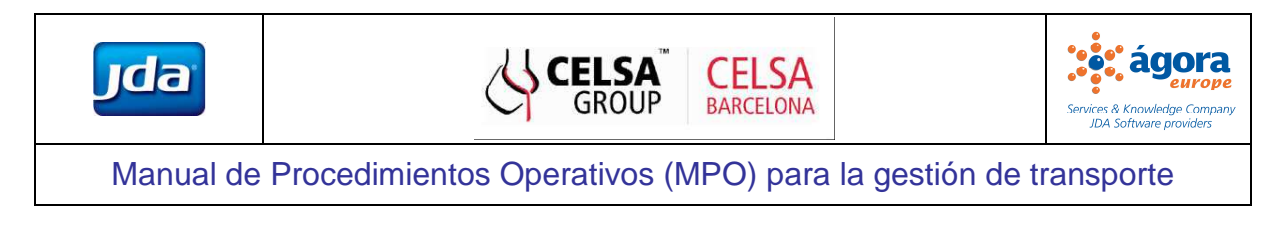

## **5 Navegación por el sistema**

Una vez introducidos los datos de acceso correctamente, accederemos a la pantalla principal. La Fig. 4 y la Tabla 2 muestran y describen la estructura del sistema de gestión de transporte.

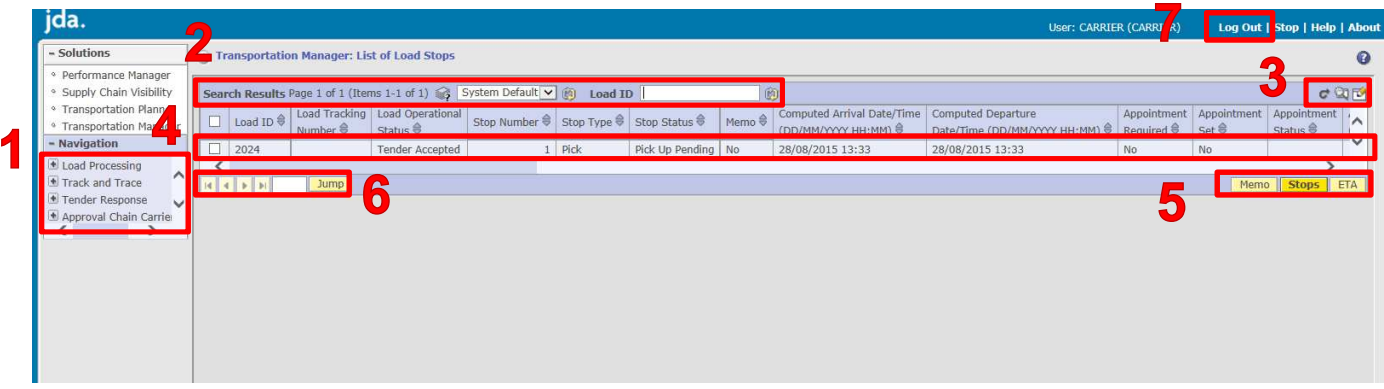

### **Fig. 4 Página principal y estructura de JDA TMS**

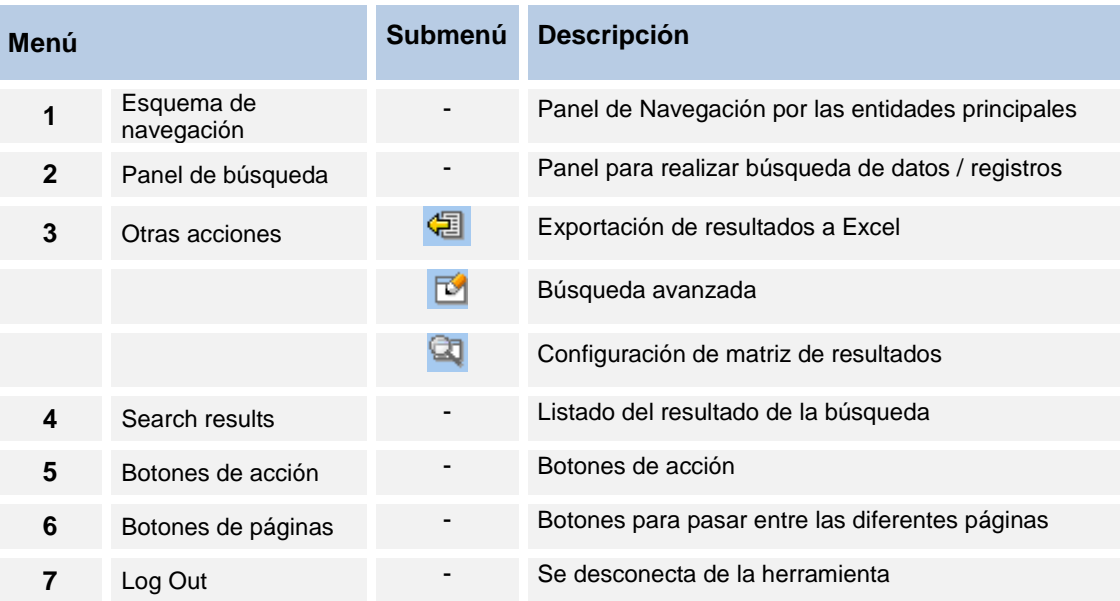

### **Tabla 2. Detalle de la estructura de JDA TMS**

A continuación describimos las operaciones más comunes a llevar a cabo en el sistema.

### **5.1 Exportación de resultados a Excel**

Al seleccionar la opción **de accederemos a una pantalla como la que muestra la Fig. 5 desde donde podremos** definir los parámetros de exportación necesarios.

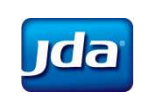

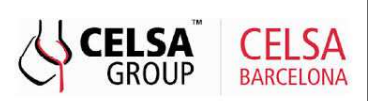

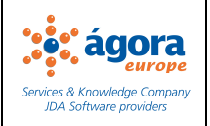

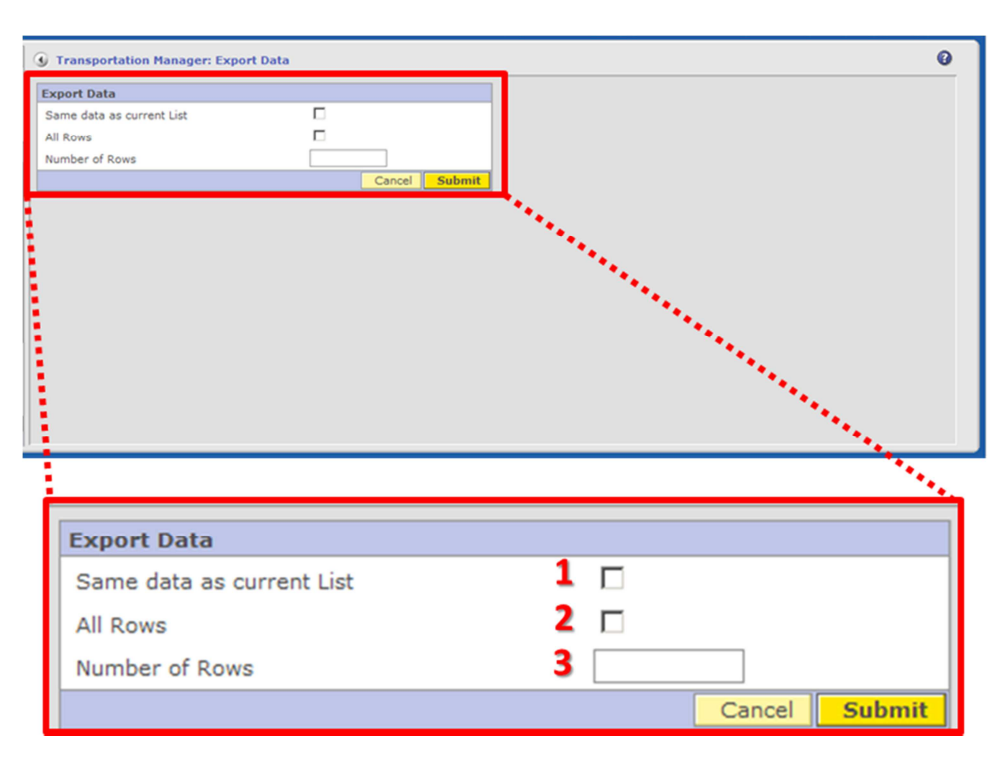

**Fig. 5. Página de exportación de resultados a Excel desde JDA TMS** 

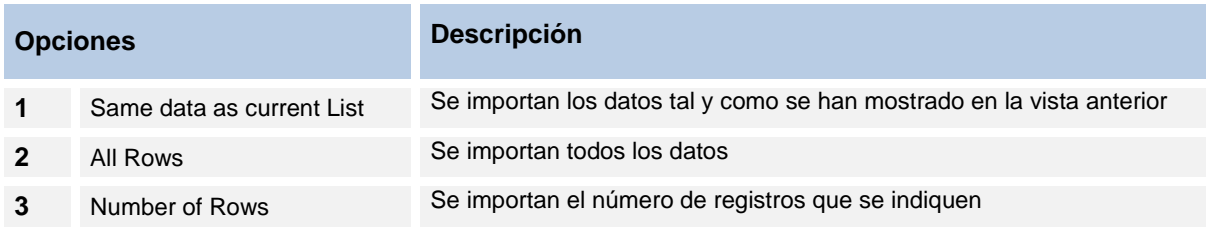

**Tabla 3. Detalle de la estructura del Export Data** 

Al hacer clic en la opción 'Submit' nos aparecerá el cuadro de diálogo Windows<sup>1</sup> en el que podremos seleccionar la opción 'Open' o 'Save'.

l

<sup>&</sup>lt;sup>1</sup> Para que aparezca el cuadro de dialogo y se pueda abrir o guardar el fichero, se debe tener instalado el Microsoft Excel.

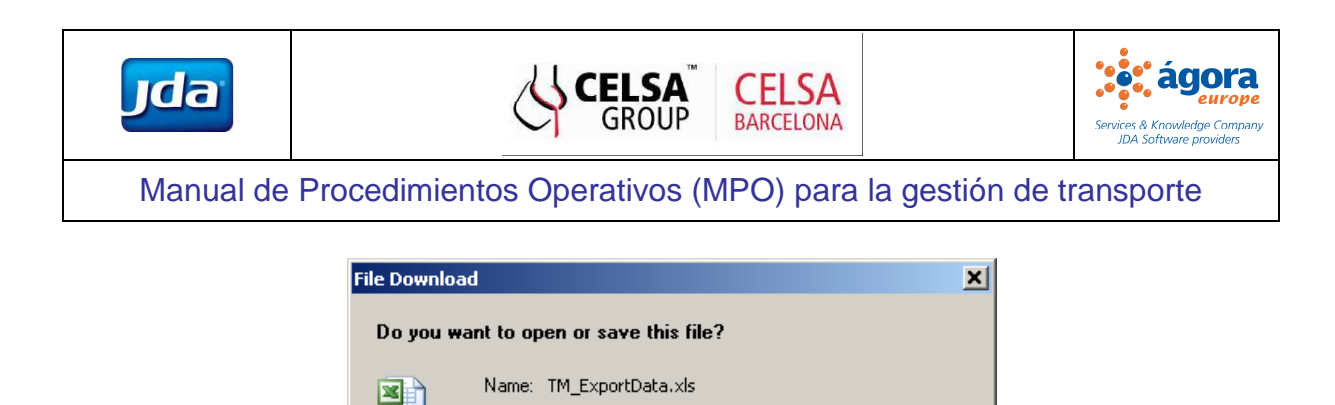

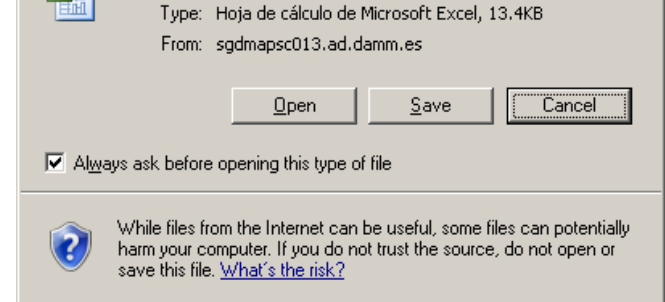

**Fig. 6. Cuadro de diálogo Windows que visualizaremos al seleccionar la opción de exportación a Excel** 

### **5.2 Caracteres comodines para búsquedas**

En cualquier campo de búsqueda de la herramienta JDA TMS, podemos utilizar algunos de los caracteres comodines, tal y como muestra la siguiente Tabla.

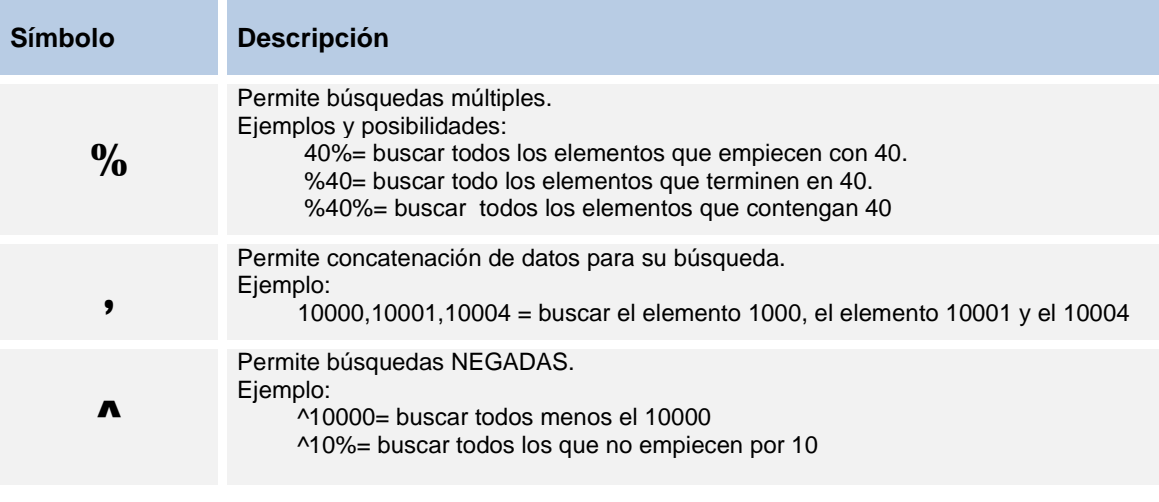

#### **Tabla 4. Caracteres comodines para búsquedas**

### **5.3 Búsqueda rápida**

En la parte superior de la pantalla se encuentra la barra para la configuración de búsquedas rápidas. La búsqueda rápida está basada en la introducción del ID de la entidad principal de la página que estemos consultando.

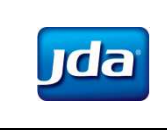

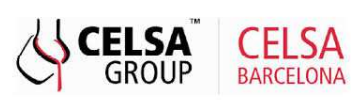

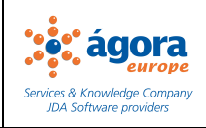

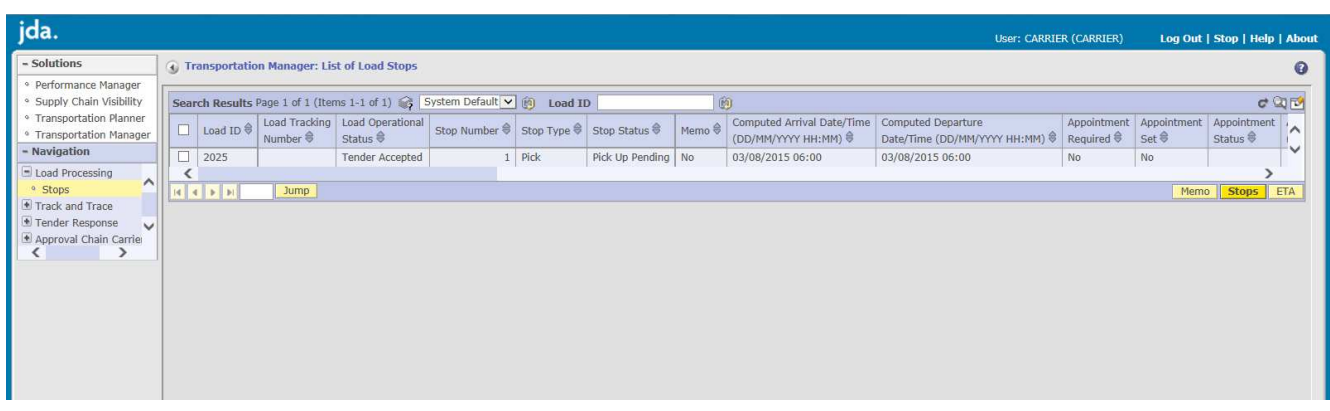

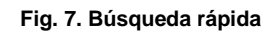

Así bastará con introducir el ID de la entidad (1) (en el ejemplo el Load ID) y pulsar (2) para que la pantalla presente la línea buscada (3). Ver ejemplo en la

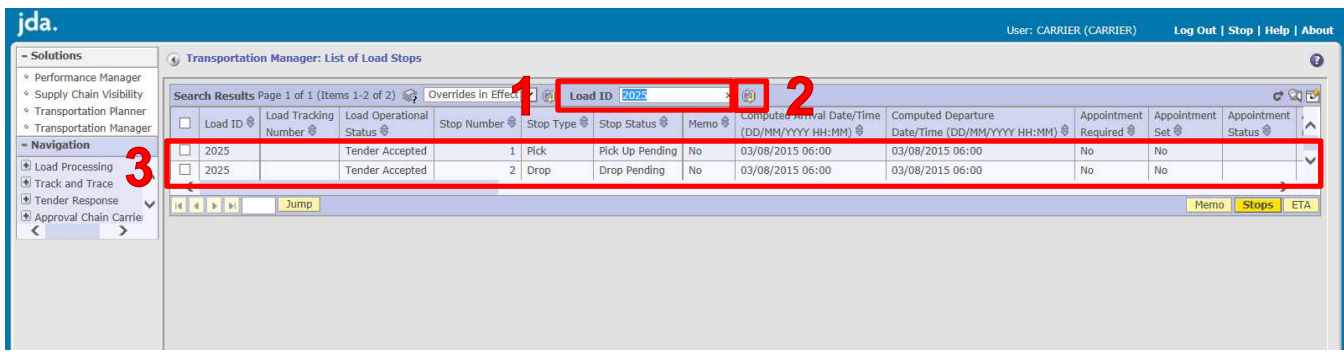

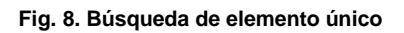

### i. Búsqueda Rápida de varios elementos:

Una manera de buscar más de una entidad a la vez, es concatenándolas mediante la utilización de la "coma": En el campo de la Búsqueda Rápida introduciremos los ID uno tras otro separados por comas (,) sin espacios de por medio tal y como muestra la Fig. 9.

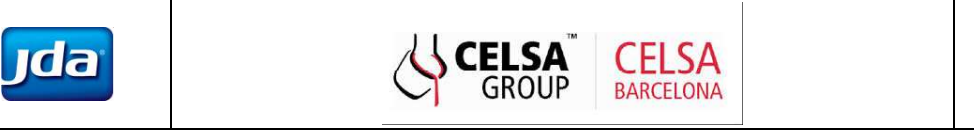

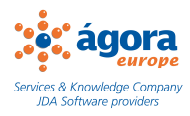

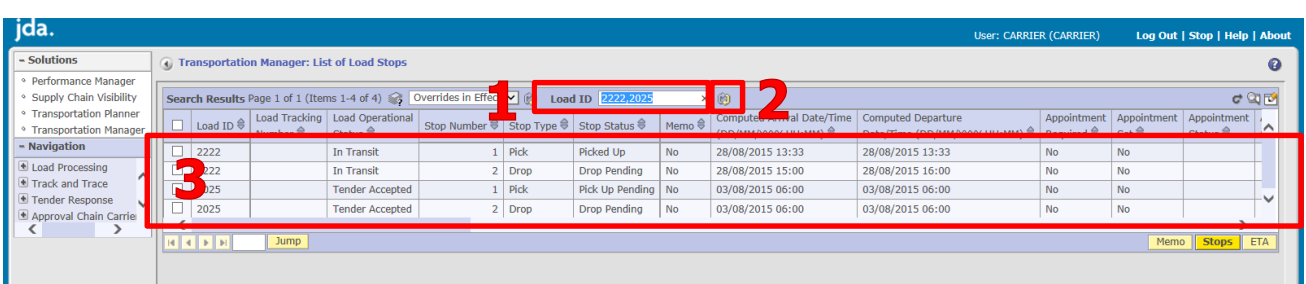

#### **Fig. 9. Búsqueda de varios elementos**

### ii. Deshacer filtro de búsqueda

Para deshacer el filtro de una búsqueda realizada, rápida o avanzada, desplegamos el menu (1) y seleccionaremos "**System Default**" y luego presionamos (2) para ejecutar la acción, tal y como muestra la Fig. 10.

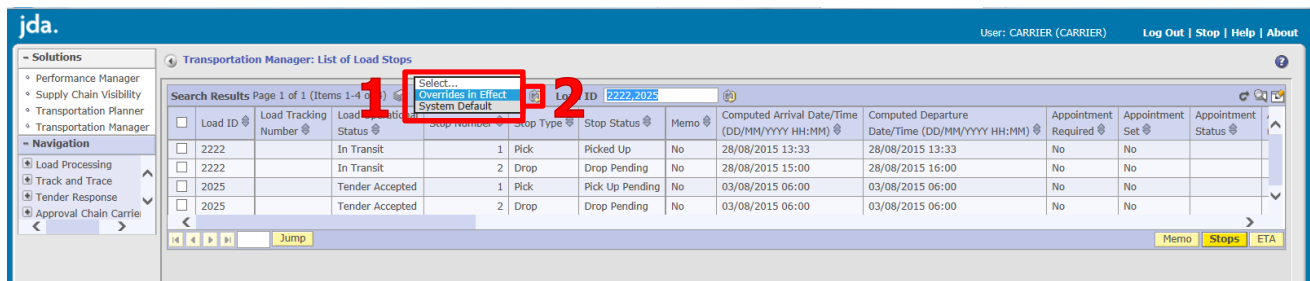

#### **Fig. 10. Deshacer filtro de búsqueda**

## **5.4 Búsqueda avanzada**

Al seleccionar la opción **Q1** accederemos a una pantalla como la que muestra la Fig. 11 desde donde podremos definir los parámetros de exportación necesarios.

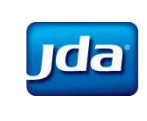

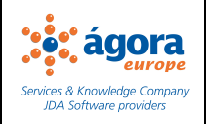

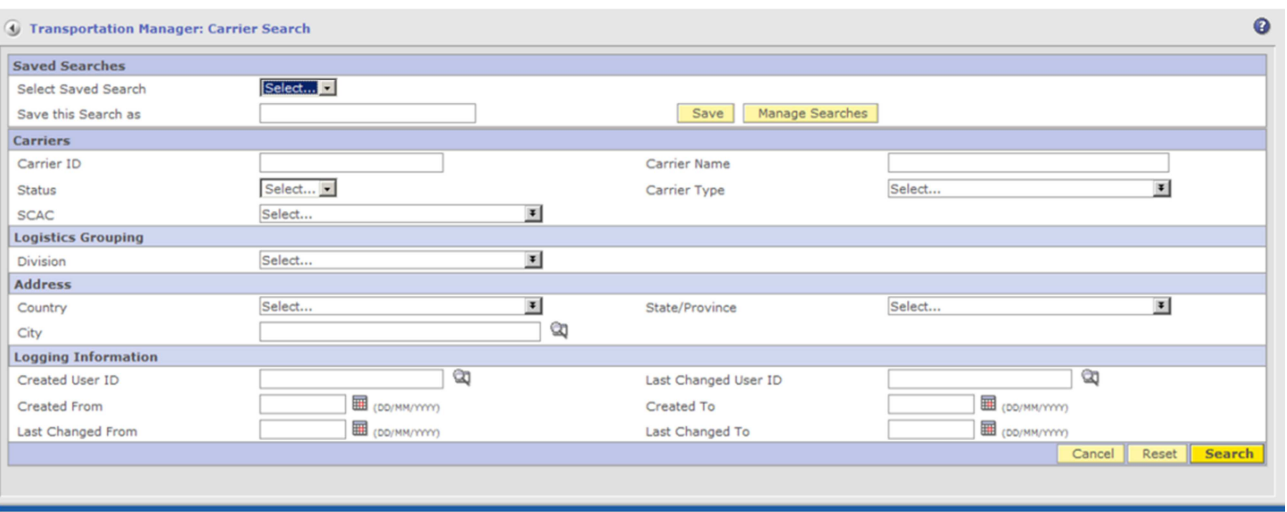

**Fig. 11. Pantalla de Búsqueda Avanzada** 

### i. Grabar una búsqueda avanzada

Si realizamos cierta búsqueda de manera periódica, es una buena opción grabarla. Esta operación se realiza de la siguiente manera:

En la pantalla principal, hacemos clic en **Q1** entramos en la pantalla de Búsqueda Avanzada, en la parte superior existe el apartado Búsquedas guardadas.

| <b>Saved Searches</b>     |                 |                          |                         |                         |                 |
|---------------------------|-----------------|--------------------------|-------------------------|-------------------------|-----------------|
| Select Saved Search       | Select          |                          |                         |                         |                 |
| Save this Search as       |                 |                          | Manage Searches<br>Save |                         |                 |
| <b>Carriers</b>           |                 |                          |                         |                         |                 |
| $-ter$ 10<br>Car          |                 |                          | Carrier Name            |                         |                 |
| <b>Status</b>             | Select          |                          | Carrier Type            | Select                  | $\vert x \vert$ |
| <b>SCAC</b>               | Select          | $\vert \mathbf{r} \vert$ |                         |                         |                 |
| <b>Logistics Grouping</b> |                 |                          |                         |                         |                 |
| Division                  | Select          | $\bullet$                |                         |                         |                 |
| <b>Address</b>            |                 |                          |                         |                         |                 |
| Country                   | Select          | $\blacksquare$           | State/Province          | Select                  | $\blacksquare$  |
| City                      |                 | Q                        |                         |                         |                 |
| Logging Information       |                 |                          |                         |                         |                 |
| Created User ID           | ø               |                          | Last Changed User ID    |                         | GO              |
| Created From              | (DO/MM/YYYYY)   |                          | Created To              | E (DO/MM/WW)            |                 |
| Changed From              | E (DO/MM/YYYYY) |                          | Last Changed To         | <b>ED</b> (DO/MM/YYYYY) |                 |

**Fig. 12. Guardar Búsqueda, Búsqueda Avanzada** 

Si queremos guardar una búsqueda, estableceremos las parámetros en los campos correspondientes (1) de la página y luego le daremos un nombre a la búsqueda escribiéndolo en el campo Guardar esta búsqueda como (2) y haremos clic en  $\sqrt{\frac{Save}{\hbar}}$ 

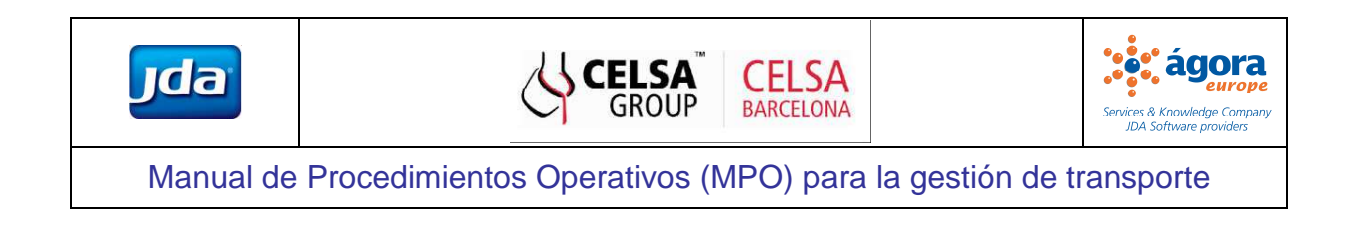

Aparecerá un mensaje en la parte superior de la pantalla confirmando la creación de la búsqueda, tal y como se muestra en la Fig. 13.

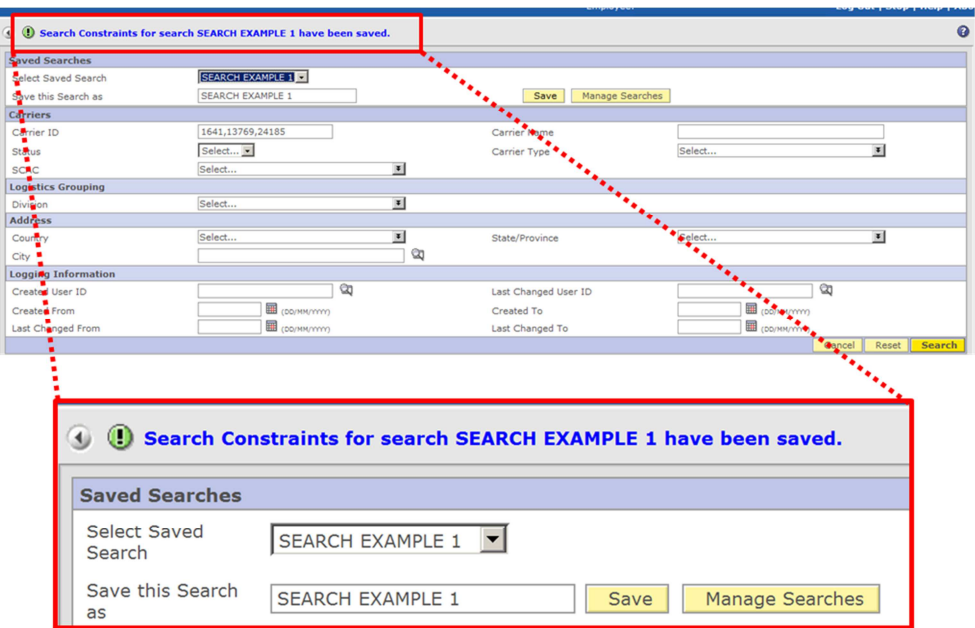

**Fig. 13. Mensaje de confirmación de creación de Búsqueda Avanzada**

### ii. Renombrar una Búsqueda Avanzada

Una vez que hemos creado una búsqueda, podemos editarla utilizando el botón: Manage Searches Se nos abrirá una pantalla con el listado de todas las búsquedas que hayamos creado.

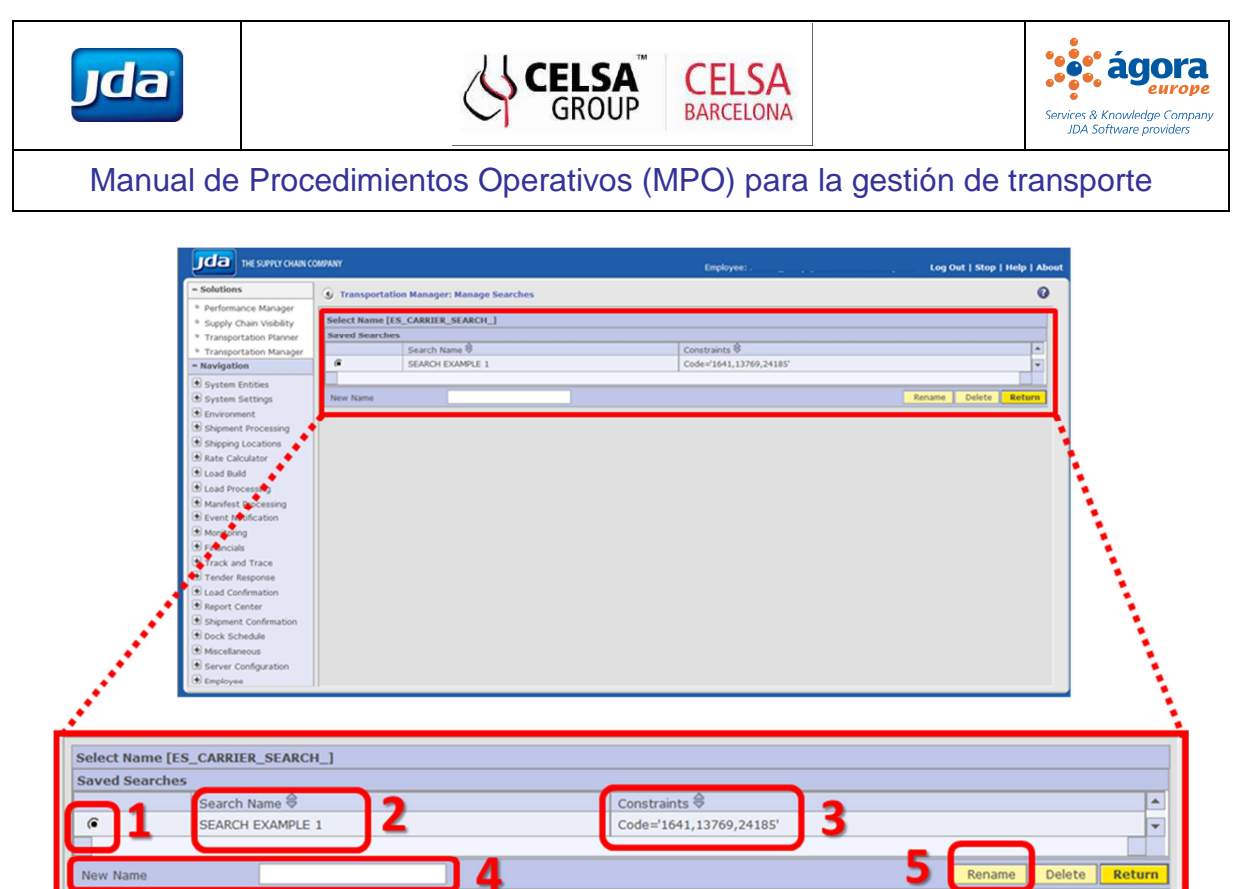

**Fig. 14. Administrar búsquedas, Búsqueda Avanzada** 

En la columna izquierda visualizaremos el nombre de nuestra búsqueda (2) y en la columna derecha las restricciones con la que la hayamos creado (3) tal y como muestra la Fig. 14.

Para renombrarla bastará con:

1) Elegir la búsqueda (1) ,

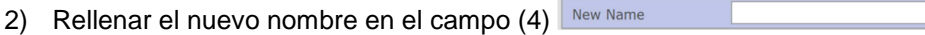

3) Hacer clic en  $(5)$  Rename

## iii. Borrar una Búsqueda.

Para borrar una búsqueda en la pantalla de Búsqueda Avanzada haremos clic en **Alectra antique Searches** Se abrirá una nueva pantalla con el listado de las búsquedas existentes.

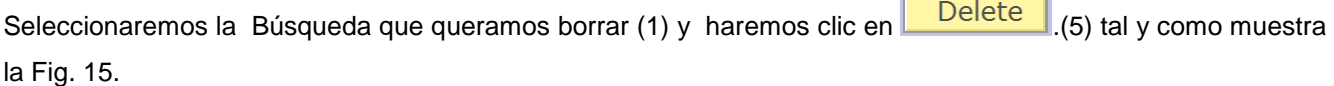

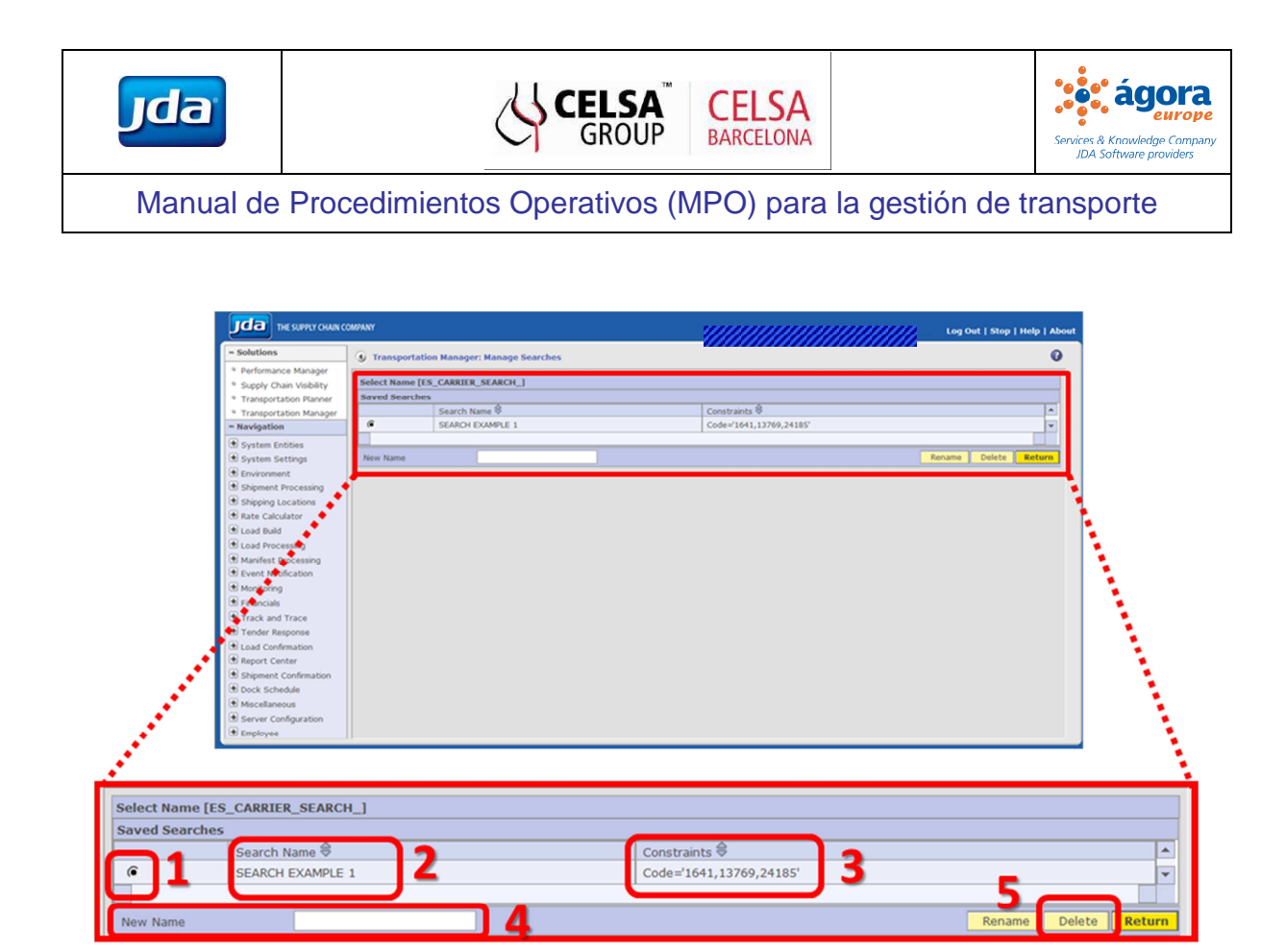

**Fig. 15. Borrar búsqueda. Búsqueda Avanzada>Administrar Búsquedas** 

En la pantalla saldrá un mensaje confirmando que la búsqueda ha sido eliminada.

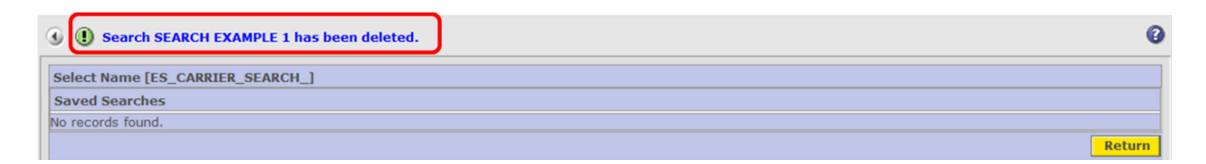

**Fig. 16. Mensaje de confirmación de borrado. Búsqueda Avanzada>Administrar Búsquedas**

## **5.5 Configuración/Personalización de Listas**

JDA TMS permite que el usuario pueda configurar la aparición y orden de las columnas que se visualizaran en pantalla.

En la pantalla principal de nuestra elección, buscaremos y haremos clic en el símbolo **tal y como muestra** la .

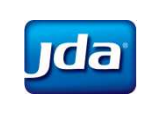

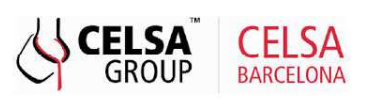

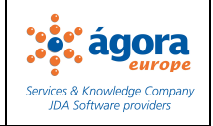

| - Solutions                                                    |                         | <b>4</b> Transportation Manager: List of Carriers                 |                                                          |                   |                     |                              | <b>La ta</b>          |
|----------------------------------------------------------------|-------------------------|-------------------------------------------------------------------|----------------------------------------------------------|-------------------|---------------------|------------------------------|-----------------------|
| <b>Performance Manager</b>                                     |                         |                                                                   |                                                          |                   |                     |                              |                       |
| Supply Chain Visibility                                        |                         | Search Results Page 1 of ? (Items 1-25 of ?) System Default v (a) | 的<br>Carrier ID                                          |                   |                     |                              | $c$ and               |
| <b>* Transportation Planner</b>                                | Carrier ID $\triangleq$ | Carrier Name <sup>⊖</sup>                                         | Address $\triangleq$                                     | Memo $\triangleq$ | Status $\triangleq$ | Carrier Type $\triangleleft$ | Division $\triangleq$ |
| <sup>o</sup> Transportation Smartben<br>Transportation Manager | 1040216                 | LKW WALTER INTERNATIONAL                                          | CARRER FERRALLA 08755 CASTELLBISBAL ESP                  | <b>No</b>         | Active              | Road                         | <b>CBCN</b>           |
|                                                                | 1040716                 | <b>FIXEMER LOGISTICS GMBH</b>                                     | CARRER FERRALLA 08755 CASTELLBISBAL ESP                  | <b>No</b>         | Active              | Road                         | <b>CBCN</b>           |
| - Navigation                                                   | 1042746                 | PONTAS SPEDITIONS GMBH                                            | CARRER FERRALLA 08755 CASTELLBISBAL ESP                  | <b>No</b>         | Active              | Road                         | <b>CBCN</b>           |
| System Entities                                                | 1042895                 | <b>TRANSA S.A.</b>                                                | CARRER FERRALLA 08755 CASTELLBISBAL ESP                  | <b>No</b>         | Active              | Road                         | <b>CBCN</b>           |
| $Pri$ ncipal                                                   | 1042895 CA              | <b>TRANSA S.A.</b>                                                | CAN GALLART, N340 KM, 1202 43720 L'ARBOC DEL PENEDÈS ESP | <b>No</b>         | Active              | Road                         | <b>CBCN</b>           |
| <sup>o</sup> Carriers                                          | 1044444                 | C.H. ROBINSON FUROPE B.V.                                         | CARRER FERRALLA 08755 CASTELLBISBAL ESP                  | <b>No</b>         | Active              | Road                         | <b>CBCN</b>           |
| <sup>o</sup> Customers                                         | 1044444 CA              | C.H. ROBINSON EUROPE B.V.                                         | CAN GALLART, N340 KM, 1202 43720 L'ARBOC DEL PENEDÈS ESP | <b>No</b>         | Active              | Road                         | <b>CBCN</b>           |
| <sup>o</sup> Shipping Locations                                | 1048591                 | <b>TRANSPED EUROPE GMBH</b>                                       | CARRER FERRALLA 08755 CASTELLBISBAL ESP                  | <b>No</b>         | Active              | Road                         | <b>CBCN</b>           |
| <sup>o</sup> Domiciles<br><sup>o</sup> Docks                   | 1050647                 | UNITED EUROPEAN CAR CARRIERS, UNIP.                               | CARRER FERRALLA 08755 CASTELLBISBAL ESP                  | <b>No</b>         | Active              | Road                         | <b>CBCN</b>           |
| ◎ Lane Constraints                                             | 1050679                 | ICC LOGISTICS SERVICES S.A.                                       | CARRER FERRALLA 08755 CASTELLBISBAL ESP                  | <b>No</b>         | Active              | Road                         | <b>CBCN</b>           |
| El Zone                                                        | 1050679 CA              | ICC LOGISTICS SERVICES S.A.                                       | CAN GALLART, N340 KM, 1202 43720 L'ARBOC DEL PENEDÈS ESP | <b>No</b>         | Active              | Road                         | <b>CBCN</b>           |
| $\blacksquare$ Tariff                                          | 1053046                 | AMBROGIO TRASPORTI S.P.A.                                         | CARRER FERRALLA 08755 CASTELLBISBAL ESP                  | <b>No</b>         | Active              | Road                         | <b>CBCN</b>           |
| E Item                                                         | 1054192                 | FERTRANS TRASPORTI INTERNAZIONALI S                               | CARRER FERRALLA 08755 CASTELLBISBAL ESP                  | <b>No</b>         | Active              | Road                         | <b>CBCN</b>           |
| Miscellaneous                                                  | 1054709                 | FRIULTRASPORTI INDUSTRIALLS.R.L.                                  | CARRER FERRALLA 08755 CASTELLBISBAL ESP                  | No                | Active              | Road                         | <b>CBCN</b>           |
| <b>A. Fuel Curcharges</b>                                      |                         |                                                                   |                                                          |                   |                     |                              |                       |

**Fig. 17. Personalización de Listas**

Saltará la siguiente ventana en la que se nos permite visualizar todos los elementos susceptibles de configuración de la tabla.

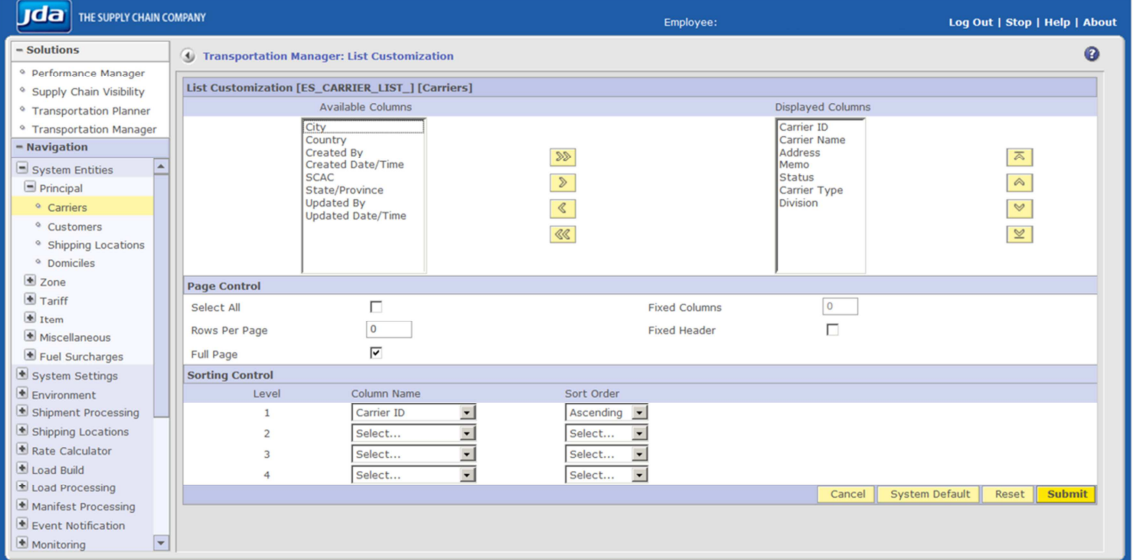

**Fig. 18. Personalización de Lista** 

### i. Agregar/Ocultar columnas

Para agregar/quitar una columna seleccionaremos el nombre de la misma del campo Available Columns (para agregar) o Displayed Columns (para ocultar) y las moveremos utilizando los botones y según sea el caso. En el ejemplo añadiremos la columna Country.

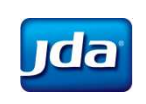

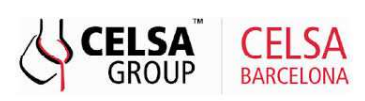

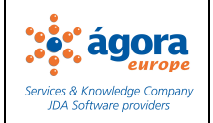

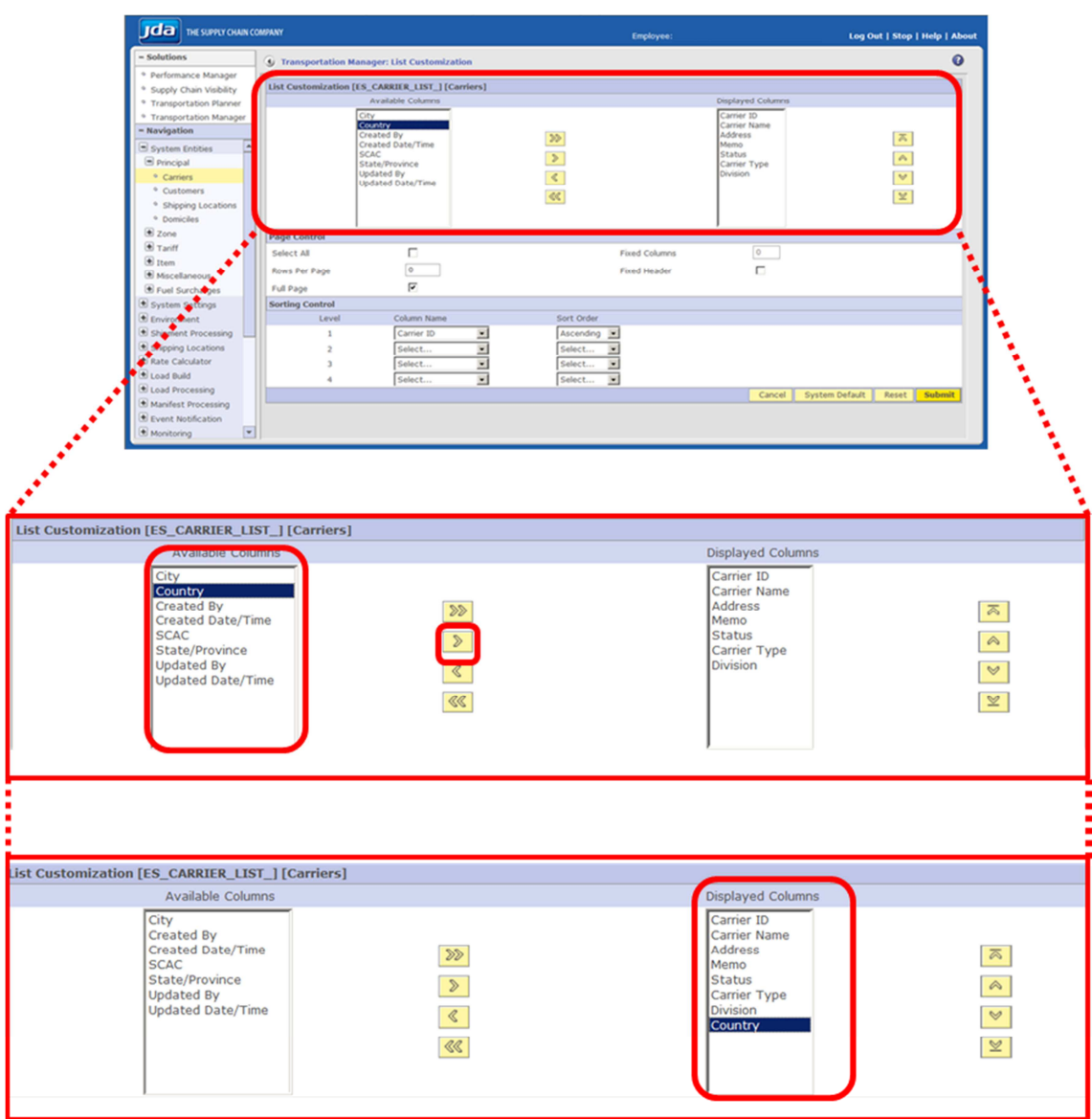

#### **Fig. 19. Agregar/Ocultar columnas**

### ii. Ordenar columnas

En el campo Displayed Columns (1) seleccionar la columna que queremos mover (2), en este caso Country y

utilizar los botones y (3) para situarla en la posición adecuada, en este caso, en tercer lugar, posterior al Carrier Name y anterior al Address.

Una vez realizado el cambio haremos clic en  $\boxed{\text{Submit}}$  (4).

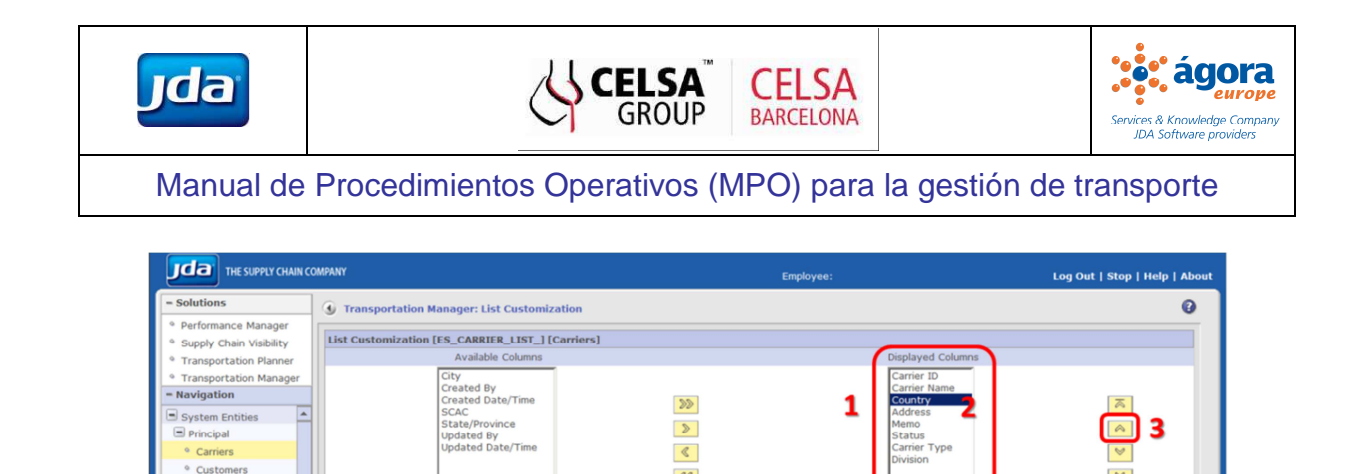

 $\ll$ 

**Fixed Columns** 

Fixed Header

 $\overline{\mathbb{X}}$ 

4

 $\boxed{\circ}$ 

 $\Box$ 

**Fig. 20. Ordenar columnas** 

Sort Order<br>
Ascending<br>
Select... <br>
Select... <br>
Select... <br>
Select... <br>
Select... <br>
Select... <br>
Select... <br>
Select... <br>
Select... <br>
Select... <br>
Select... <br>
Select... <br>
Select... <br>
Select... <br>
Select... <br>
Select... <br>
Select.

### iii. Control de página

<sup>o</sup> Shipping Locations <sup>o</sup> Domiciles © Domiciles<br>
■ Zone<br>
■ Tariff<br>
■ Item<br>
■ Miscellaneous<br>
■ Fuel Surcharges

System Setting

 $\overline{\bullet}$  Environment

Shipment Prod

■ Shipping Locations<br>■ Rate Calculator<br>■ Load Build

rina

Load Processing Manifest Processing Event Notification

Page Control

Rows Per Page

 $\Box$  $\begin{array}{|c|} \hline \textbf{0} & \cdots \end{array}$ 

 $\overline{v}$ 

Column<sub>N</sub>

Carrier ID<br>Select...

Select.

Select All

Full Page

 $\overline{\phantom{a}}$ 

Sorting Cont

 $\overline{1}$ 

Esta sección permite controlar la visualización de las filas de la tabla, según nuestra conveniencia mediante el menú mostrado en la Fig. 21.

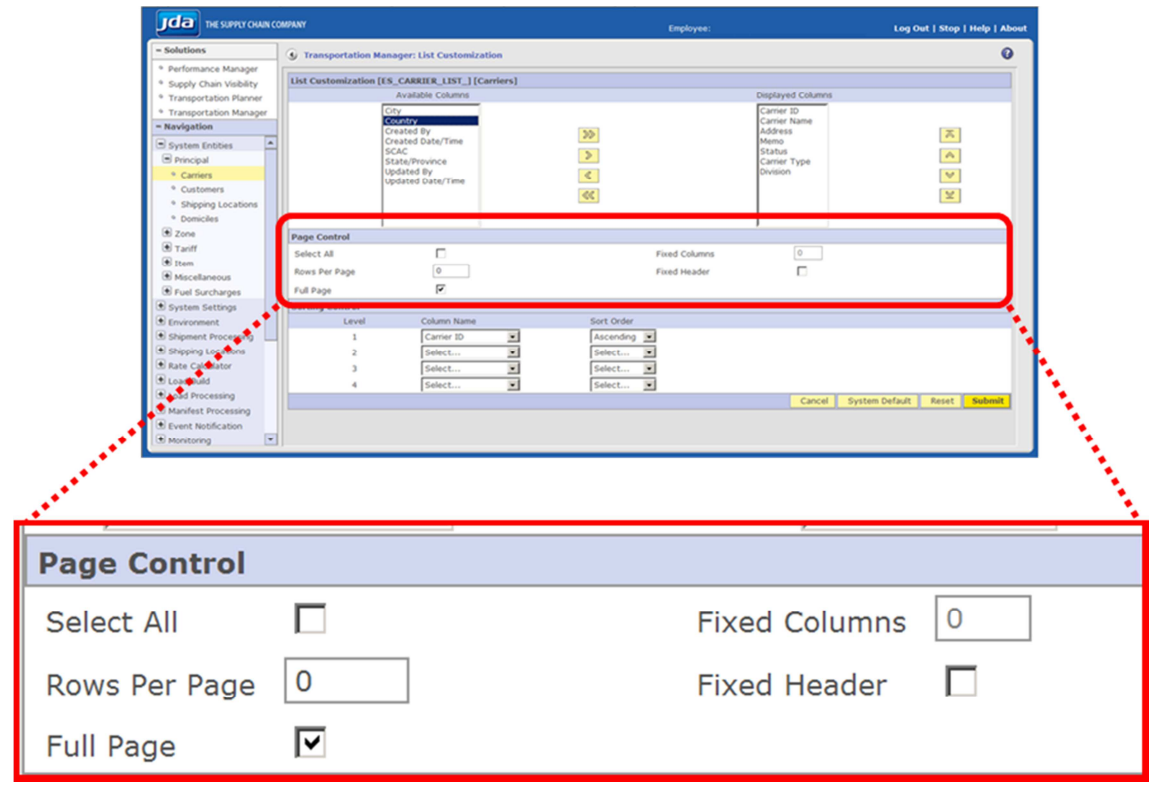

### **Fig. 21. Control de página**

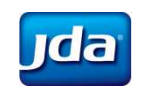

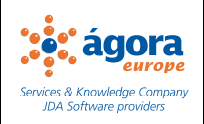

- 1) **"Select All" Seleccionar todo**: esta opción permitirá la visualización de la tabla entera, es decir, todos los registros que cumplan los criterios de búsqueda. Además, deshabilitará las opciones Rows Per Page (Filas por páginas), Fixed Columns (Columnas fijas) y Fixed Header (Encabezado fijo).
- 2) **"Rows Per Page" Filas por página**: permite la visualización de solo un determinado número de filas de datos en la pantalla principal, siempre que cumplan los criterios de búsqueda. Si superamos el número de filas, el sistema paginará los resultados y podremos consultarlos de forma seccionada.
- 3) **"Full Page" Pantalla completa**: el sistema adapta el número de filas a mostrar ajustándolo a la configuración de la pantalla. Esta opción permite la interacción con las opciones Fixed Columns (Columnas fijas) y Header Fixed (Encabezado fijo). Es decir, que siempre que se quiera utilizar estas dos opciones activaremos primero la opción Full page (Pantalla completa).
- 4) **"Fixed Columns" Columnas fijas:** permite fijar un número determinado de columnas en la lista de resultados (la cuenta se realizará de izquierda a derecha). Para el resto de columnas el sistema añadirá una barra móvil (1).
- 5) **"Fixed Header" Encabezado fijo:** permite fijar el encabezado de la lista de resultados y activa la opción Columns Fixed (Columnas fijas).

Una vez realizado el cambio haremos clic en **Exabmit**. En la pantalla principal aparecerá entonces el mensaje de que la configuración se ha realizado correctamente.

User Screen Configuration updated for User ' and Screen Name ES\_CARRIER\_LIST\_.

#### **Fig. 22. Mensaje de configuración de pantalla**

iv. Orden de resultados

Este apartado nos permite seleccionar el criterio de ordenación de los resultados que cumplen los criterios de búsqueda. Así, si por ejemplo queremos que la columna Carrier Name (Nombre del Transportista) se liste de manera ascendente, elegiremos la opción Ascending (Ascendente) tal como se muestra en las siguientes figuras.

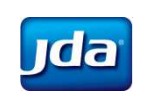

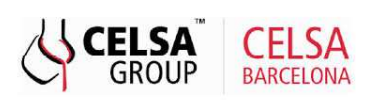

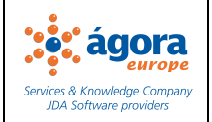

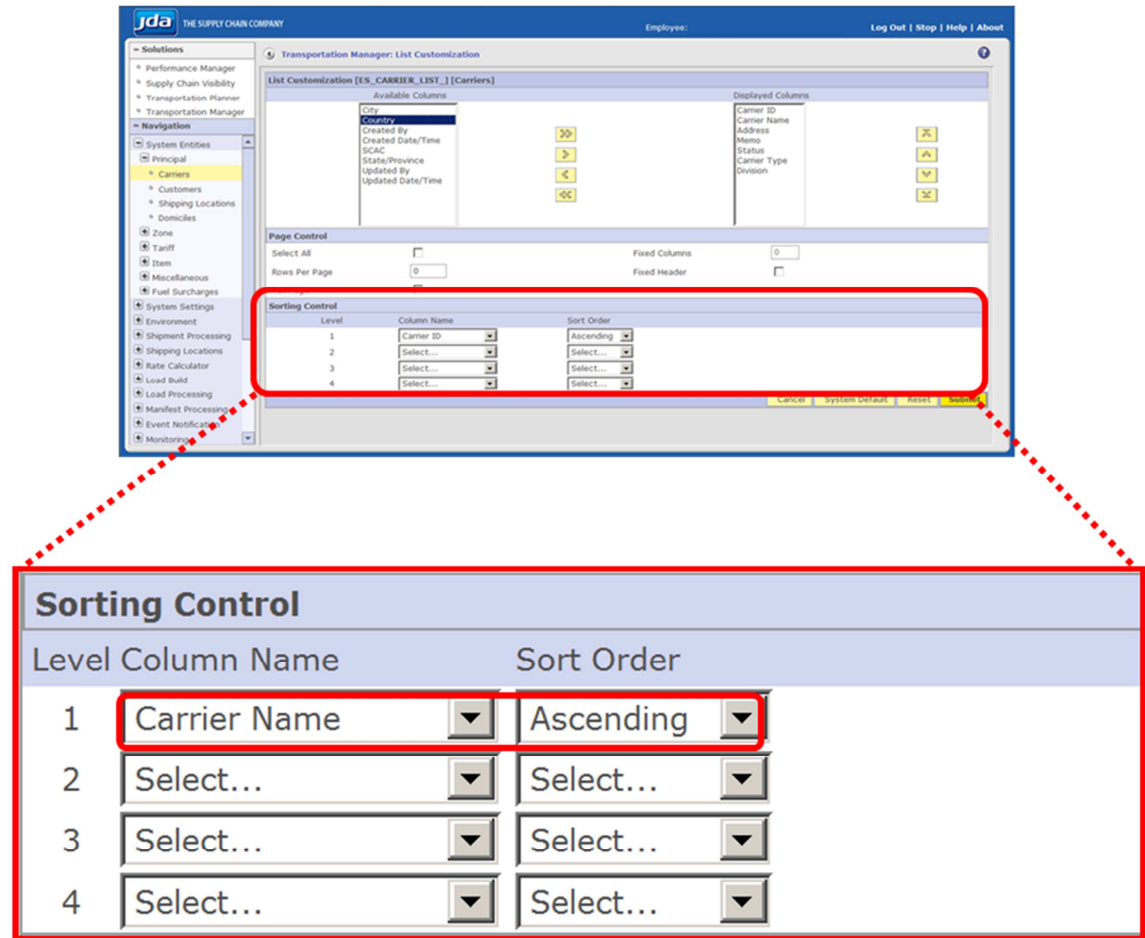

### **Fig. 23. Orden de resultados**

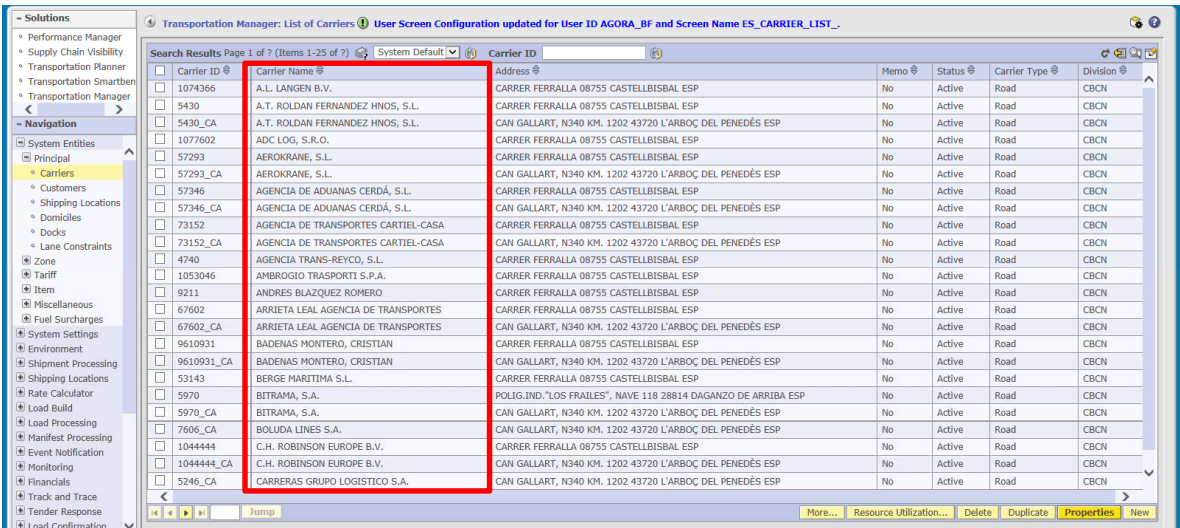

**Fig. 24. Orden de clasificación por Carrier ID, de forma ascendente** 

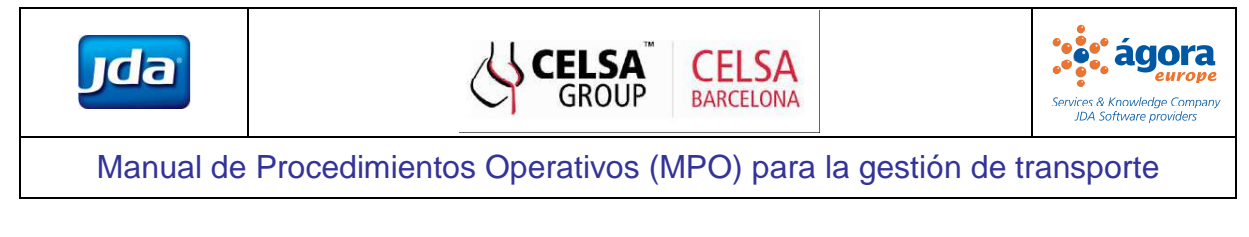

## **Comunicaciones**

## **6 Tender de una load**

CELSA Barcelona envía un email a la empresa de transporte asignada con la notificación de la oferta de load según muestra la Fig. 25.

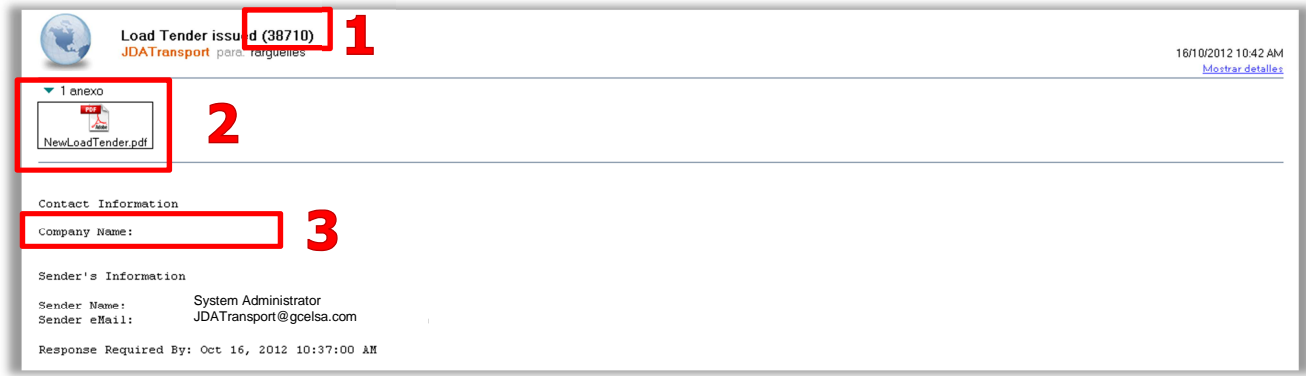

### **Fig. 25 Ejemplo de oferta de carga enviada por JDA TMS al proveedor de transporte**

Evidentemente el carrier puede acceder al fichero PDF adjunto a la oferta para ver el detalle de la misma. La siguiente figura es un ejemplo del fichero adjunto al email de oferta enviado al carrier, adicionalmente cada uno de los campos contenidos en el fichero se describe en la Tabla 5.

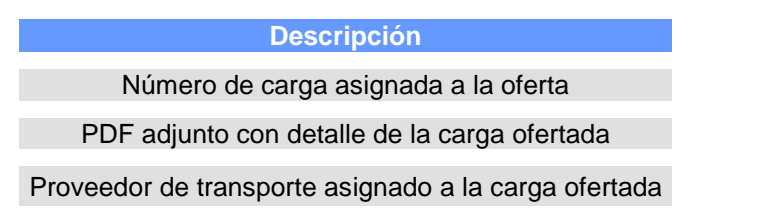

**Tabla 5. Detalle de la estructura del correo electrónico de oferta enviado por JDA TMS** 

Evidentemente el proveedor de transporte podrá acceder al fichero PDF adjunto (se debe tener el Adobe Reader instalado) a la oferta para ver el detalle de esta. La Fig. 26 es un ejemplo de fichero adjunto del correo electrónico de oferta enviado al proveedor de transporte.

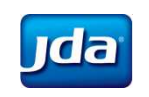

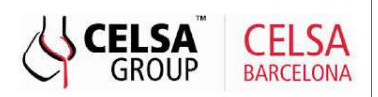

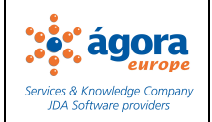

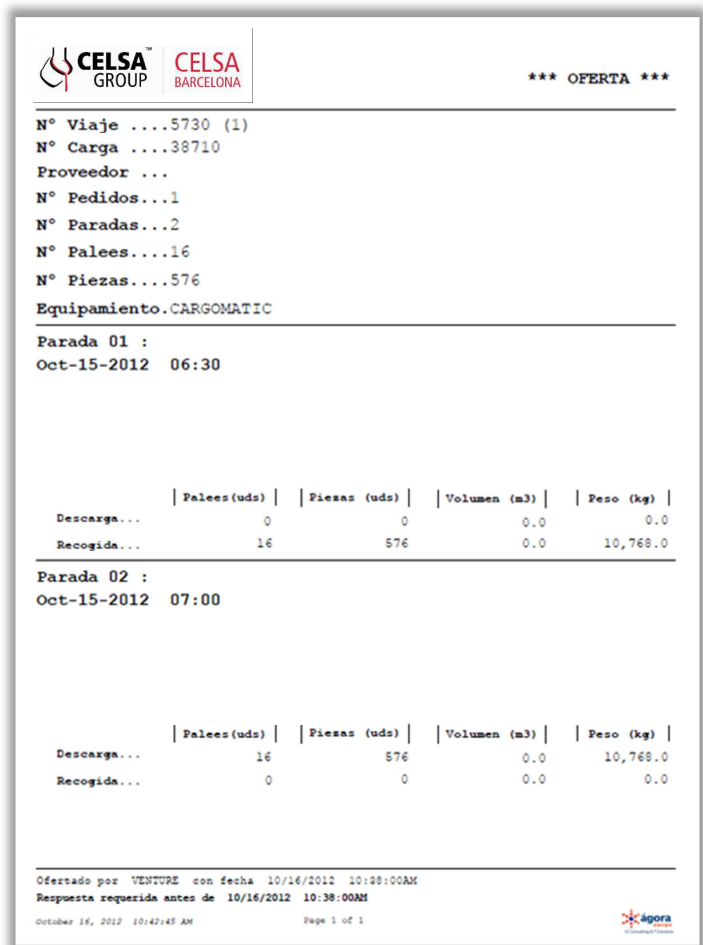

**Fig. 26 Detalle del fichero PDF adjunto al correo electrónico de oferta enviado por JDA TMS.** 

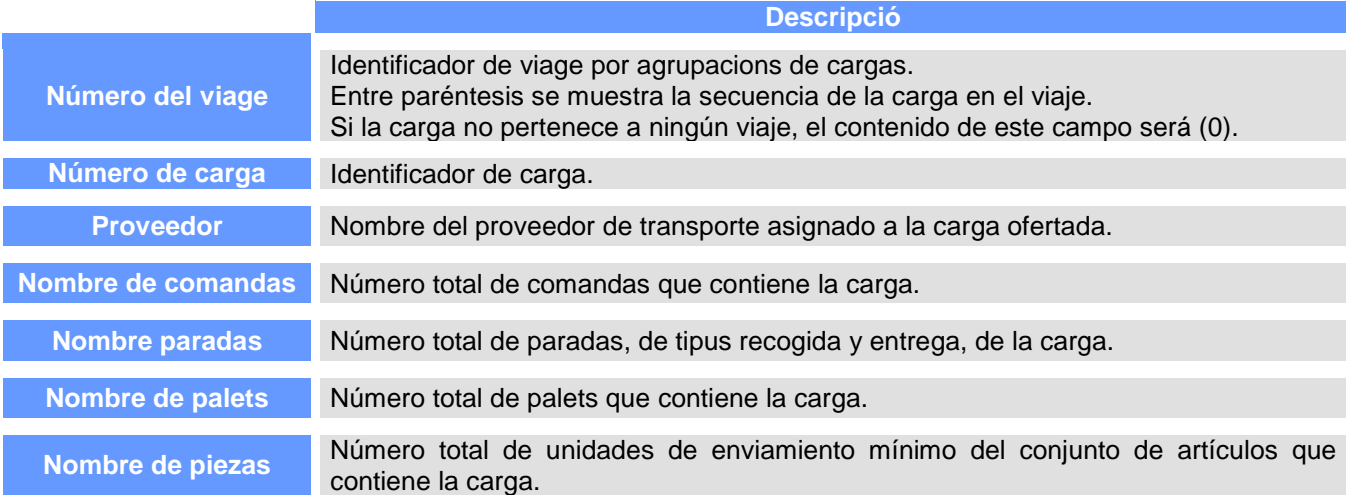

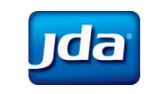

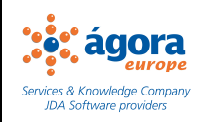

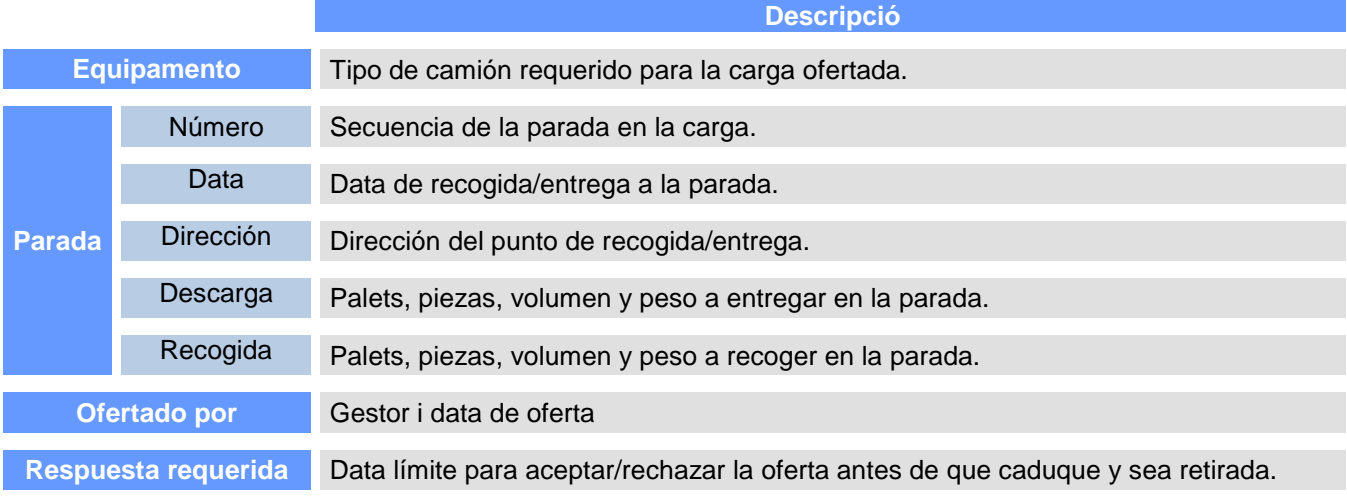

**Tabla 6 Ejemplo del contenido de la oferta de carga enviada por JDA TMS al proveedor de transporte.** 

A partir de aquí, el proveedor puede acceder a JDA TMS tal y como se describe en el apartado 28 para consultar el detalle de la carga.

## **7 Actualización del tender**

En caso de realizar alguna modificación sobre el tender inicial, relacionado a las fechas de recogida/entrega, load, tipo de equipamiento, entre otros, el Departamento de Logística y Planificación de CELSA Barcelona, enviará al proveedor de transporte un nuevo email con la información actualizada, donde al igual que en el email inicial, se adjuntará un fichero formato PDF desde donde se podrá revisar toda la información referida a la actualización de la load / tender.

## **8 Cancelación del tender**

Los proveedores de transporte podrán recibir una cancelación de un tender de una load recibido con anterioridad, por alguno de los siguientes motivos:

- Por haber superado el tiempo máximo de respuesta (2 horas)
- Por requerimientos operativos que obliguen al Departamento de Logística y Planificación de CELSA Barcelona a cancelar o replanificar las cargas.

En cualquiera de los casos, los proveedores de transporte recibirán un email con un fichero PDF adjunto, con toda la información referente a la cancelación del tender de la load

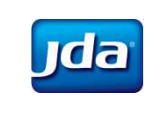

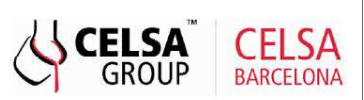

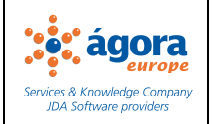

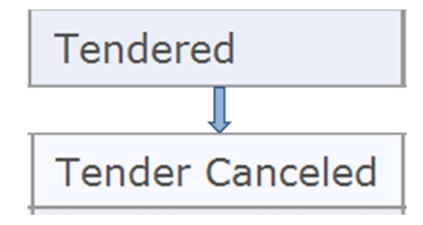

**Fig. 27. Cambio de estado del tender** 

## **Aceptación / Rechazo de tenders**

## **9 Consulta de tender**

Desde la ventana de Loads (ruta: Navigation>Tender Response>Loads), los proveedores de transporte pueden revisar el detalle de cada uno de las loads ofertadas y aceptar o rechazar la oferta. En el caso de los transportistas de Plaza las cargas ya vendrán ofertadas desde CELSA Barcelona.

| Solutions                               |                                                                                                    |             |  | <b>4</b> Transportation Manager: List of Load Tender Requests            |                  |     |  |         |  |              |            |                                                                                     |                    |
|-----------------------------------------|----------------------------------------------------------------------------------------------------|-------------|--|--------------------------------------------------------------------------|------------------|-----|--|---------|--|--------------|------------|-------------------------------------------------------------------------------------|--------------------|
| <sup>2</sup> Transportation Manager     |                                                                                                    |             |  |                                                                          |                  |     |  |         |  |              |            |                                                                                     |                    |
| $-$ Navigation                          |                                                                                                    |             |  | Search Results Page 1 of 1 (Items 1-1 of 1) System Default v (a) Load ID |                  |     |  |         |  |              |            |                                                                                     | $C$ Q $\mathbb{R}$ |
| F Tender Response<br><sup>o</sup> Loads | Origin Location<br>Destination Destination<br><b>Start Date/Time</b><br>Response Required<br>Priority ⇔ Load ID ⇔ SAP NUM ⇔<br>Stops in Transit $\frac{1}{2}$   Weight (KG) $\frac{2}{3}$   Volume (CU, M) $\frac{2}{3}$   Commodity $\frac{2}{3}$<br>$\vert$ Country $\hat{\mathfrak{S}}$ $\vert$ City $\hat{\mathfrak{S}}$ |             |  |                                                                          |                  |     |  |         |  |              |            |                                                                                     | Destina<br>State/P |
| <b>E</b> Load Processing                |                                                                                                    | $6.0$ 15517 |  | 6000467911 10/11/2015 20:12                                              | 20/02/2015 06:00 | PE3 |  | 24260.0 |  | 12.0 PAQUETE | <b>ESP</b> | MOLLET DEL VALLES   08                                                              |                    |
| Track and Trace<br>$\sim$               |                                                                                                    |             |  |                                                                          |                  |     |  |         |  |              |            |                                                                                     |                    |
| Approval Chain Carrie                   | $H$ $4$ $F$ $H$                                                                                                    | <b>Jump</b> |  |                                                                          |                  |     |  |         |  |              |            | Print Tender   Load Details   Accept   Reject   Revise Accept   Vehicle Information |                    |
|                                         |                                                                                                    |             |  |                                                                          |                  |     |  |         |  |              |            |                                                                                     |                    |

**Fig. 28 Listado de loads ofertadas. Revisión de detalles** 

Seleccionando una de las cargas y clicando a los botones que aparecen en la parte inferior de esta vista se puede:

- 1 **Print Tender**: Visualizar e imprimir el pdf de la oferta de la carga
- 2 **Load Details**: Visualizar los detalles de la carga

![](_page_27_Picture_70.jpeg)

**Fig. 29Load Details** 

![](_page_28_Picture_0.jpeg)

![](_page_28_Picture_1.jpeg)

![](_page_28_Picture_2.jpeg)

### 3 **Accept**: Aceptar la oferta de la carga

![](_page_28_Figure_5.jpeg)

![](_page_28_Figure_6.jpeg)

### 4 **Reject**: Rechazar la oferta de la carga

![](_page_28_Picture_77.jpeg)

#### **Fig. 31 Rechazar la carga**

5 **Revise Accept:** Revisar la información incluida a nivel matrícula de vehículo

![](_page_28_Picture_78.jpeg)

### **Fig. 32 Revisar la oferta**

6 **Vehicle Information**: Introducir información del vehículo a utilizar. ( Opcional)

![](_page_28_Picture_79.jpeg)

**Fig. 33 Información del vehículo** 

![](_page_29_Picture_0.jpeg)

![](_page_29_Picture_2.jpeg)

## **10 Aceptación del tender**

La aceptación de la load es responsabilidad de cada proveedor de transporte, para ello deberán acceder a cada a una de las loads ofertadas, desde la ventana Loads (ruta: Navigation>Tender Response), buscaremos las loads deseadas, las seleccionaremos y haremos clic sobre la opción Accept, tal y como se muestra a la Fig. 34.

| - Solutions                                 |                          |                       |             |                                                                 | <b>4</b> Transportation Manager: List of Load Tender Requests              |                        |                 |         |                                                                                                    |              |                                    |                                                                                            |         |
|---------------------------------------------|--------------------------|-----------------------|-------------|-----------------------------------------------------------------|----------------------------------------------------------------------------|------------------------|-----------------|---------|----------------------------------------------------------------------------------------------------|--------------|------------------------------------|--------------------------------------------------------------------------------------------|---------|
| Transportation Manager                      |                          |                       |             |                                                                 |                                                                            |                        |                 |         |                                                                                                    |              |                                    |                                                                                            |         |
| - Navigation                                |                          |                       |             |                                                                 | Search Results Page 1 of 1 (Items 1-1 of 1) @ System Default v (a) Load ID |                        | <b>IM</b>       |         |                                                                                                    |              |                                    |                                                                                            | け関節     |
| F Tender Response                           | $\mathbf{A}$             |                       |             | Priority <sup>●</sup> Load ID <sup>●</sup> SAP NUM <sup>●</sup> | Response Required                                                          | <b>Start Date/Time</b> | Origin Location |         | Stops in Transit $\frac{1}{2}$ Weight (KG) $\frac{1}{2}$ Volume (CU, M) $\frac{1}{2}$ Commodity $\frac{1}{2}$ |              |                                    | Destination Destination                                                                    | Destina |
| <sup>o</sup> Loads                          | $\overline{\phantom{a}}$ |                       |             |                                                                 |                                                                            |                        |                 |         |                                                                                                    |              | │ Country <i>Ş</i> │ City <i>Ş</i> |                                                                                            | State/P |
| Load Processing                             | ـــ                      |                       | $6.0$ 15517 |                                                                 | 6000467911 10/11/2015 20:12                                                | 20/02/2015 06:00       | PE3             | 24260.0 |                                                                                                    | 12.0 PAOUETE | <b>ESP</b>                         | MOLLET DEL VALLES 08                                                                       |         |
| Track and Trace<br>$\overline{\phantom{a}}$ |                          |                       |             |                                                                 |                                                                            |                        |                 |         |                                                                                                    |              |                                    |                                                                                            |         |
| Approval Chain Carrie                       |                          | <b>H</b> 4 <b>F</b> H | Jump        |                                                                 |                                                                            |                        |                 |         |                                                                                                    |              |                                    | <b>Print Tender</b>   Load Details   Accept   Reject   Revise Accept   Vehicle Information |         |

**Fig. 34. Vista lista de loads ofertadas-Aceptación** 

Se desplegará una nueva ventana, donde el carrier deberá informar los siguientes campos, tal y como se muestran en la figura anexa.

- Tender Accepted By \*: Responsable de la aceptación del tender de la load (oferta de la carga)
- Estimated Date/Time at First Stop: Fecha y tiempo estimado de recogida de la carga
- Tractor Number: Número de licencia
- Trailer Number: Número de licencia

Una vez informados los campos, haremos clic sobre la opción Accept, y el tender quedará aceptado.

| 1 Transportation Manager: Load Tender Accept |                                          |                               |          |                          | $\bullet$     |
|----------------------------------------------|------------------------------------------|-------------------------------|----------|--------------------------|---------------|
| Load                                         |                                          |                               |          |                          |               |
| Load ID                                      | 84021544                                 | Load Tracking Number          | 84021544 |                          |               |
| + Details                                    |                                          |                               |          |                          |               |
| <b>Tender Accept</b>                         |                                          |                               |          | * denotes required field |               |
| Tender Accepted By *                         | NORBERT DENTRESSAN                       | Load Tracking Number          | 84021544 |                          |               |
| Estimated Date/Time at First Stop            | 03/20/2014   11:50<br>(MM/DD/YYYY HH:MM) | <b>Actual Carrier/Service</b> |          |                          |               |
| <b>Vehicle Information</b>                   |                                          |                               |          |                          |               |
| Driver                                       |                                          | Driver License Number         |          |                          |               |
| <b>Tractor Number</b>                        |                                          |                               |          |                          |               |
| <b>Tractor Owner</b>                         |                                          | <b>Tractor License Number</b> |          |                          |               |
| <b>Trailer Number</b>                        |                                          | Seal Number                   |          |                          |               |
| <b>Trailer Owner</b>                         |                                          | <b>Trailer License Number</b> |          |                          |               |
|                                              |                                          |                               |          |                          | Cancel Accept |

**Fig. 35. Aceptacion del tender de la load. Campos a informar** 

La carga pasara de estado Tendered a Tender Accepted, y estará disponible para la confirmación de la primera parada desde el módulo de "Track and Trace".

![](_page_30_Picture_0.jpeg)

![](_page_30_Picture_1.jpeg)

![](_page_30_Picture_2.jpeg)

![](_page_30_Figure_4.jpeg)

**Fig. 36. Cambio de estado de las ofertas de las loads** 

En el caso de los transportistas de Tren, la aceptación será automática y vendrá generada des de CELSA Barcelona.

## **11 Rechazo de Cargas**

El rechazo de las ofertas de las loads es responsabilidad de cada Carrier. Para ello deberán acceder a la ventana Loads (ruta: Navigation>Tender Response>Tender Request), buscar las loads deseadas, seleccionarlas y hacer clic sobre la opción Reject, tal y como se muestra a continuación.

| - Solutions<br><sup>2</sup> Transportation Manager |                |             |                                | <b>4</b> Transportation Manager: List of Load Tender Requests               |                        |                 |         |                                                                                                    |              |                                            |                                                                                     |                    |
|----------------------------------------------------|----------------|-------------|--------------------------------|-----------------------------------------------------------------------------|------------------------|-----------------|---------|----------------------------------------------------------------------------------------------------|--------------|--------------------------------------------|-------------------------------------------------------------------------------------|--------------------|
| - Navigation                                       |                |             |                                | Search Results Page 1 of 1 (Items 1-1 of 1) System Default v (6) Load ID    |                        |                 |         |                                                                                                    |              |                                            |                                                                                     | け回回                |
| Frender Response<br>$\sim$<br><sup>o</sup> Loads   |                |             | Priority ↓ Load ID ↓ SAP_NUM → | Response Required<br>By Date (DD/MM/YYYY HH:MM) ↓ (DD/MM/YYYY HH:MM) ↓ ID ↓ | <b>Start Date/Time</b> | Origin Location |         | $\mid$ Stops in Transit $\frac{1}{2} \mid$ Weight (KG) $\frac{2}{7} \mid$ Volume (CU, M) $\frac{2}{7} \mid$ Commodity $\frac{2}{7} \mid$ |              | Country $\binom{2}{3}$ City $\binom{2}{3}$ | Destination Destination                                                             | Destina<br>State/P |
| Load Processing                                    |                | $6.0$ 15517 |                                | 6000467911 10/11/2015 20:12                                                 | 20/02/2015 06:00       | PE3             | 24260.0 |                                                                                                    | 12.0 PAQUETE | <b>ESP</b>                                 | MOLLET DEL VALLES 08                                                                |                    |
| Track and Trace<br>Approval Chain Carrie           | <b>H 4 F H</b> | Jump        |                                |                                                                             |                        |                 |         |                                                                                                    |              |                                            | Print Tender   Load Details   Accept   Reject   Revise Accept   Vehicle Information |                    |
|                                                    |                |             |                                |                                                                             |                        |                 |         |                                                                                                    |              |                                            |                                                                                     |                    |

**Fig. 37. Vista lista de loads ofertadas-Rechazo** 

Se desplegará una nueva ventana, donde el carrier deberá informar el motivo del rechazo de la load en el campo Reject Reason, y hacer clic sobre la opción Recahzar, tal y como se muestra en la figura anexa.

| <b>1</b> Transportation Manager: Tender Reject |          |                                                                                                    |          | ◙                        |
|------------------------------------------------|----------|----------------------------------------------------------------------------------------------------|----------|--------------------------|
| Load                                           |          |                                                                                                    |          |                          |
| Load ID                                        | 84021544 | Load Tracking Number                                                                                                | 84021544 |                          |
| + Details                                      |          |                                                                                                    |          |                          |
| <b>Tender Reject</b>                           |          |                                                                                                    |          | * denotes required field |
| Reject Reason *                                |          | Select                                                                                                    |          |                          |
|                                                |          | Select<br>Insufficient Lead Time<br>No Drivers Available<br>No Equipment<br>Price Not Acceptable<br>Tender Rejected |          | $R$ eject<br>Cancel      |

**Fig. 38. Vista lista de loads ofertadas-Motivo del Rechazo** 

La carga pasará de Tendered a a estado Tender Rejected.

![](_page_31_Picture_0.jpeg)

![](_page_31_Picture_1.jpeg)

![](_page_31_Picture_2.jpeg)

![](_page_31_Figure_4.jpeg)

**Fig. 39. Cambio de estado de las ofertas de las loads** 

## **Confirmación de Paradas**

A través del menú Stops (ruta: Navigation>Loads Processing>Stops) se podrá consultar la información detallada de las paradas de descarga que componen la carga tal y como muestra la

| $-Solutions$                                                                           |                      |                     | 4 Transportation Manager: List of Load Stops                               |        |                    |   |                                                                                                    |                                |                       |        |                     |                                                                               |
|----------------------------------------------------------------------------------------|----------------------|---------------------|----------------------------------------------------------------------------|--------|--------------------|---|----------------------------------------------------------------------------------------------------|--------------------------------|-----------------------|--------|---------------------|-------------------------------------------------------------------------------|
| <sup>o</sup> Transportation Manager                                                    |                      |                     |                                                                            |        |                    |   |                                                                                                    |                                |                       |        |                     |                                                                               |
| - Navigation                                                                           |                      |                     | Search Results Page 1 of 1 (Items 1-2 of 2) 5 System Default v (6) Load ID |        |                    | 商 |                                                                                                    |                                |                       |        |                     | け回じ                                                                           |
| Frender Response<br>$\sim$<br><sup>o</sup> Loads                                       | Load ID <del>◎</del> | Number <sup>€</sup> | Load Tracking Load Operational<br>Status <sup>6</sup>                      |        |                    |   | Stop Number $\frac{1}{\sqrt{2}}$ Stop Type $\frac{1}{\sqrt{2}}$ Stop Status $\frac{1}{\sqrt{2}}$ Memo $\frac{1}{\sqrt{2}}$ Computed Arrival Date/Time Computed Departure<br>(DD/MM/YYYY HH:MM) 8 | Date/Time (DD/MM/YYYY HH:MM) 8 | Required <sup>6</sup> | Set    | Status <sup>€</sup> | Appointment Appointment Appointment Appointment I<br>(DD/MM/YYYY <sup>A</sup> |
| Load Processing                                                                        | 15517                |                     | Tendered                                                                   | Pick   | Pick Up Pending No |   | 20/02/2015 06:00                                                                                                    | 20/02/2015 08:00               | No                    | No     |                     | $\overline{\phantom{a}}$                                                      |
| <sup>o</sup> Stops<br><sup>6</sup> Assigned Resources                                  | 14351                |                     | Tender Accepted                                                            | 1 Pick | Pick Up Pending No |   | 03/11/2015 06:00                                                                                                    | 03/11/2015 08:00               | No                    | No     |                     |                                                                               |
| <sup>o</sup> Tractor Utilization<br>Track and Trace<br>$\sim$<br>Approval Chain Carrie |                      | Jump                |                                                                            |        |                    |   |                                                                                                    |                                |                       | ETA II | Confirm Delivery    | Return to In Transit                                                          |

**Fig 40. Vista Stops. Navigation>Loads Processing>Stops** 

## **12 Confirmación de Pick Up (recogida de la load)**

La confirmación de recogida es responsabilidad del Departamento de Logística y Planificación de CELSA Barcelona, es decir, serán los responsables del cambio de estatus de la load de estado Tender Accepted a In transit. Por lo tanto este cambio de estado será automático para el transportista.

![](_page_31_Figure_12.jpeg)

**Fig. 41. Cambio de estado de la load** 

## **13 Información de la fecha de llegada prevista**

![](_page_32_Picture_0.jpeg)

El proveedor de transporte tiene la obligación de informar de la hora de llegada prevista en cada parada de la carga. Para ello debe situarse en el mismo menú Load Processing>Stops, seleccionar parada correspondiente de la cual quiere informar la hora y hacer clic en el botón ETA.

![](_page_32_Picture_73.jpeg)

#### **Fig. 42 List of Load Stops**

De esta manera aparecerá una nueva ventana como la que muestra la Fig. 43. En esta ventana se tendrá que informar de la fecha y hora prevista de llegada en el campo Estimated Date Time at Stop y hacer clic en Submit.

![](_page_32_Picture_74.jpeg)

![](_page_32_Figure_6.jpeg)

## **14 Confirmación del Delivery (entrega de la load)**

La confirmación del Drop Off o entrega de la load, es responsabilidad exclusiva del proveedor de transporte. Esta confirmación se podrá realizar mediante la aplicación móvil o mediante un PC.

### i. Confirmación de la entrega mediante PC

Para confirmar la entrega mediante un PC, se deberá ir a la vista Stops (ruta: Navigation>Load Processing>Stops), seleccionar la load, que debe encontrarse en estado "In Transit" y presionar el botón Confirm Delivery, tal y como se muestra en la Fig. 44.

En caso de que el estado de la Load no sea In Transit (es decir, que la parada de recogida esté confirmada), el proveedor de transporte deberá comunicarse de manera inmediata con el Departamento de Logística y

![](_page_33_Picture_0.jpeg)

Planificación de CELSA Barcelona, para que realice el cambio de estado de la load, con la finalidad de que el proveedor de transporte pueda realizar la confirmación de la entrega.

| - Solutions                                                                                                    |            |                     | 4 Transportation Manager: List of Load Stops                               |      |                                                |                                                                       |                                |                       |       |                     |                                                                  |
|----------------------------------------------------------------------------------------------------|------------|---------------------|----------------------------------------------------------------------------|------|------------------------------------------------|-----------------------------------------------------------------------|--------------------------------|-----------------------|-------|---------------------|------------------------------------------------------------------|
| <sup>o</sup> Transportation Manager                                                                                       |            |                     |                                                                            |      |                                                |                                                                       |                                |                       |       |                     |                                                                  |
| - Navigation                                                                                                    |            |                     | Search Results Page 1 of 1 (Items 1-2 of 2) & System Default v (8) Load ID |      |                                                |                                                                       |                                |                       |       |                     | CQ                                                               |
| Tender Response<br>$\sim$<br><sup>o</sup> Loads                                                                           | Load ID \$ | Number <sup>®</sup> | Load Tracking Load Operational<br>Status <sup>®</sup>                      |      | Stop Number ♦ Stop Type ♦ Stop Status ♦ Memo ♦ | Computed Arrival Date/Time Computed Departure<br>(DD/MM/YYYY HH:MM) 8 | Date/Time (DD/MM/YYYY HH:MM) 8 | Required <sup>8</sup> | Set 8 | Status <sup>8</sup> | Appointment Appointment Appointment Appointment F<br>(DD/MM/YYYY |
| Load Processing                                                                                                    | 15517      |                     | Tendered                                                                   | Pick | Pick Up Pending No                             | 20/02/2015 06:00                                                      | 20/02/2015 08:00               | No                    | No    |                     | $\overline{\phantom{a}}$                                         |
| · Stops                                                                                                    | 14351      |                     | Tender Accepted                                                            | Pick | Pick Up Pending No                             | 03/11/2015 06:00                                                      | 03/11/2015 08:00               | No                    | No    |                     |                                                                  |
| <sup>o</sup> Assigned Resources<br><sup>o</sup> Tractor Utilization<br>Track and Trace<br>$\sim$<br>Approval Chain Carrie |            | <b>Jump</b>         |                                                                            |      |                                                |                                                                       |                                |                       |       |                     | Confirm Delivery Return to In Transit                            |

**Fig. 44 Confirmación de la entrega de la load** 

Clicando a Confirm Delivery se accederá a una nueva ventana, como la mostrada a continuación, donde el carrier deberá indicar la fecha y hora en que se realizó la entrega, una vez cumplimentados esos campos deberán hacer clic en el botón Submit.

![](_page_33_Picture_64.jpeg)

**Fig. 45. Confirmación de entrega de load** 

Al confirmar la entrega, el estado de la load cambiará de In Transit a Delivered

![](_page_33_Figure_8.jpeg)

**Fig. 46. Cambio de estado de la load** 

## **15 Cancelación de confirmación de Delivery**

En caso de haber confirmado una entrega de manera errónea, el proveedor de transporte podrá clicar en el botón Return to In Transit en la misma ventana Load Processing>Stops tal y como muestra la siguiente figura.

![](_page_34_Picture_0.jpeg)

| - Solutions                                                                                    |       |                     | <b>4</b> Transportation Manager: List of Load Stops                        |        |                                                |   |                                                                         |                                                                 |     |       |                                                                        |                                           |
|------------------------------------------------------------------------------------------------|-------|---------------------|----------------------------------------------------------------------------|--------|------------------------------------------------|---|-------------------------------------------------------------------------|-----------------------------------------------------------------|-----|-------|------------------------------------------------------------------------|-------------------------------------------|
| <sup>o</sup> Transportation Manager                                                            |       |                     |                                                                            |        |                                                |   |                                                                         |                                                                 |     |       |                                                                        |                                           |
| - Navigation                                                                                   |       |                     | Search Results Page 1 of 1 (Items 1-2 of 2) & System Default v (8) Load ID |        |                                                | 商 |                                                                         |                                                                 |     |       |                                                                        | CQ                                        |
| Tender Response<br>$\sim$<br><sup>o</sup> Loads                                                |       | Number <sup>®</sup> | Load ID & Load Tracking Load Operational<br>Status <sup>®</sup>            |        | Stop Number € Stop Type € Stop Status € Memo € |   | Computed Arrival Date/Time   Computed Departure<br>(DD/MM/YYYY HH:MM) 8 | Date/Time (DD/MM/YYYY HH:MM) <sup>§</sup> Required <sup>€</sup> |     | Set 8 | Appointment Appointment Appointment Appointment<br>Status <sup>8</sup> | (DD/MM/YYYY                               |
| Load Processing                                                                                | 15517 |                     | Tendered                                                                   | Pick   | Pick Up Pending No                             |   | 20/02/2015 06:00                                                        | 20/02/2015 08:00                                                | No. | No    |                                                                        |                                           |
| · Stops<br><sup>o</sup> Assigned Resources                                                     | 14351 |                     | Tender Accepted                                                            | 1 Pick | Pick Up Pending No                             |   | 03/11/2015 06:00                                                        | 03/11/2015 08:00                                                | No  | No    |                                                                        | $\checkmark$                              |
| <sup>o</sup> Tractor Utilization<br>Track and Trace<br>$\overline{ }$<br>Approval Chain Carrie |       | Jump                |                                                                            |        |                                                |   |                                                                         |                                                                 |     |       |                                                                        | ETA Confirm Delivery Return to In Transit |

**Fig. 47 Cancelación de confirmación de Delivery** 

## **15.1 Visualización campo informativo:**

Seleccionando cada registro de entrega y pulsando en el botón Memo se puede visualizar la información de cada línea que contiene la entrega seleccionada. La siguiente figura muestra un ejemplo de este campo.

| - Solutions                                                         | <b>4</b> Transportation Manager: List of Shipments |      |           |                                                                       |                                      |         |                                                                             |                                                               |                    |                                     | ⊕             |
|---------------------------------------------------------------------|----------------------------------------------------|------|-----------|-----------------------------------------------------------------------|--------------------------------------|---------|-----------------------------------------------------------------------------|---------------------------------------------------------------|--------------------|-------------------------------------|---------------|
| <sup>o</sup> Transportation Manager                                 |                                                    |      |           |                                                                       |                                      |         |                                                                             |                                                               |                    |                                     |               |
| - Navigation                                                        | Load                                               |      |           |                                                                       |                                      |         |                                                                             |                                                               |                    |                                     |               |
| Tender Response                                                     | Load ID                                            |      |           | 15721                                                                 |                                      |         | Load Tracking Number                                                        |                                                               |                    |                                     |               |
| $\sim$<br>Load Processing                                           | + Details                                          |      |           |                                                                       |                                      |         |                                                                             |                                                               |                    |                                     |               |
| <sup>o</sup> Stops<br><sup>6</sup> Assigned Resources               | Shipments Page 1 of 1 (Items 1-1 of 1)             |      |           |                                                                       |                                      |         |                                                                             |                                                               |                    |                                     | けい            |
| <sup>o</sup> Tractor Utilization<br>Track and Trace<br>$\checkmark$ |                                                    |      |           | Film priority & Load MITCC & Shipment ID & CONSTRUCTION & RETURN_SH & | Origin Location<br>Name <sup>9</sup> |         | Weight (KG) <sup>§</sup> Volume (CU, M) <sup>§</sup> MAX_LARGE <sup>§</sup> | Pickup From Date/Time<br>(DD/MM/YYYY HH:MM) ↓ Location Name ↓ | <b>Destination</b> | Destination<br>Address <sup>9</sup> | ⌒             |
| Approval Chain Carrie<br>$\rightarrow$                              | $\overline{a}$                                     |      | 201024284 |                                                                       | CELSA 1                              | 27880.0 | 6.0                                                                         | 25/02/2015 00:00                                              | CAMPESA            | POL.IND."CAN GALLART"CN-340,KN      |               |
|                                                                     |                                                    | Jump |           |                                                                       |                                      |         |                                                                             |                                                               |                    | Memo                                | <b>Return</b> |

**Fig. 48 List of Shipments. Seleccionar y clicar al botón Memo.** 

![](_page_34_Picture_46.jpeg)

**Fig. 49 Memo** 

Para retroceder de nivel y ver los shipments que contiene cada carga se debe pulsar en el botón Return.

![](_page_35_Picture_0.jpeg)

También podemos visualizar las paradas de cada load a través del menú Operations…> Load Stops, en la vista Assigned Resources del menú Load Processing. Seleccionamos la carga correspondiente y clicamos en el botón Operations…> Load Stops. De esta manera se nos abre una página como la que muestra la siguiente figura.

| $-$ Solutions                                                       |                                                    |                                                                |        | 4. Transportation Manager: List of Stops for a Load |                       |                                                                         |                                                  |                   |                                                                                  |                         |              |  |  |
|---------------------------------------------------------------------|----------------------------------------------------|----------------------------------------------------------------|--------|-----------------------------------------------------|-----------------------|-------------------------------------------------------------------------|--------------------------------------------------|-------------------|----------------------------------------------------------------------------------|-------------------------|--------------|--|--|
| <sup>o</sup> Transportation Manager                                 |                                                    |                                                                |        |                                                     |                       |                                                                         |                                                  |                   |                                                                                  |                         |              |  |  |
| - Navigation                                                        | Load                                               |                                                                |        |                                                     |                       |                                                                         |                                                  |                   |                                                                                  |                         |              |  |  |
| Tender Response<br>$\sim$                                           | 15721<br>Load Tracking Number<br>Load ID           |                                                                |        |                                                     |                       |                                                                         |                                                  |                   |                                                                                  |                         |              |  |  |
| Load Processing<br><sup>o</sup> Stops                               |                                                    | + Details                                                      |        |                                                     |                       |                                                                         |                                                  |                   |                                                                                  |                         |              |  |  |
| <sup>o</sup> Assigned Resources                                     | Stops Page 1 of 1 (Items 1-2 of 2) $\frac{2}{302}$ |                                                                |        |                                                     |                       |                                                                         |                                                  |                   |                                                                                  |                         |              |  |  |
| <sup>6</sup> Tractor Utilization<br>Track and Trace<br>$\checkmark$ |                                                    | Stop Number <i>S</i> Stop Type <i>Stop Status <sup>§</sup></i> |        |                                                     | Stop Location<br>ID € | Stop Address <sup>⊜</sup>                                               | Computed Arrival Date/Time<br>(DD/MM/YYYY HH:MM) | Memo <sup>€</sup> | Actual Pick-Up Departure<br>Date/Time (DD/MM/YYYY HH:MM) & Date/Time (DD/MM/YYYY | Actual Delivery Arrival |              |  |  |
| Approval Chain Carrie                                               |                                                    |                                                                | Pick   | Pick Up Pending PE1                                 |                       | FERRALLA 12 08755 CASTELLBISBAL ESP                                     | 26/02/2015 06:30                                 | No                |                                                                                  |                         | $\checkmark$ |  |  |
| ≺<br>$\rightarrow$                                                  |                                                    |                                                                | 2 Drop | Drop Pending                                        | C028806303            | POL.IND."CAN GALLART"CN-340,KM.1202, 43720 L'ARBOC ESP 26/02/2015 08:30 |                                                  | No                |                                                                                  |                         |              |  |  |
|                                                                     | <b>Jump</b>                                        |                                                                |        |                                                     |                       |                                                                         |                                                  |                   |                                                                                  | Return<br>Shipments     |              |  |  |
|                                                                     |                                                    |                                                                |        |                                                     |                       |                                                                         |                                                  |                   |                                                                                  |                         |              |  |  |

**Fig. 50 List of Stops for a load** 

## **Información de Recursos**

TMS también permite al transportista informar los recursos ( camiones) que se tienen disponibles para dar servicio día a día para ello debemos acceder al menú **Carrier Equipment Availability>Spot Maintenance>Lane Constraints** en el que se nos desplegará la siguiente pantalla:

![](_page_35_Picture_64.jpeg)

![](_page_35_Figure_7.jpeg)

En esta página tendremos la posibilidad de filtrar la fecha para la cual queremos informar los recursos de los cuales disponemos. Una vez hayamos introducido las fechas, elegiremos en el campo Status la opción "Select…" y haremos click en el botón Search .

![](_page_36_Picture_0.jpeg)

![](_page_36_Picture_1.jpeg)

![](_page_36_Picture_2.jpeg)

|                      | $\vee$ Lane Constraints |                                 |                         |                    |                  |                 |         |         |                         | ☆ ±                |
|----------------------|-------------------------|---------------------------------|-------------------------|--------------------|------------------|-----------------|---------|---------|-------------------------|--------------------|
| Submit               |                         |                                 |                         |                    |                  |                 |         |         |                         |                    |
|                      | Origin Zone             | <b>Destination Zone</b><br>l el | ١÷<br><b>Start Date</b> | <b>Start Time</b>  | <b>End Date</b>  | <b>End Time</b> | Minimum | Maximum | Active                  |                    |
| $\qquad \qquad \Box$ | <b>CAMPESA</b>          | <b>LEVANTE</b>                  | <b>Start Date:</b>      | <b>Start Time:</b> | <b>End Date:</b> | End Time:       | Min:    | Max:    | Active:                 | $\hat{\mathbf{r}}$ |
| $\circ$              |                         |                                 | Sun, 1-Mar-2015         | 00:00              | Sun, 1-Mar-2015  | 23:59           |         |         | $\overline{\mathbf{v}}$ |                    |
| $\qquad \qquad \Box$ | <b>CELSA</b>            | <b>ARAGON</b>                   | <b>Start Date:</b>      | <b>Start Time:</b> | <b>End Date:</b> | End Time:       | Min:    | Max:    | Active:                 |                    |
| $\bullet$            |                         |                                 | Sun, 1-Mar-2015         | 00:00              | Sun, 1-Mar-2015  | 23:59           |         |         | $\Box$                  |                    |
| $\qquad \qquad \Box$ | <b>CAMPESA</b>          | <b>ARAGON</b>                   | <b>Start Date:</b>      | <b>Start Time:</b> | End Date:        | End Time:       | Min:    | Max:    | Active:                 |                    |
| $\bullet$            |                         |                                 | Sun, 1-Mar-2015         | 00:00              | Sun, 1-Mar-2015  | 23:59           |         |         | $\Box$                  | $-\infty$          |

**Fig. 52 Información Recursos CEA** 

 En la parte baja de la pantalla se desplegarán los destinos y las casillas en las cuales debemos informar la cantidad de recursos disponibles ,se deben informar tanto las casilla Mín Loads como la Max Loads, y activar el flag del campo Active , una vez informadas , haremos Submit.

En la parte superior de la pantalla se desplegará entonces un mensaje con la confirmación de los cambios

![](_page_36_Picture_57.jpeg)

**Fig. 53 CEA –Confirmation lane constraint update** 

## **Revisión de las cargas**

Desde la vista Loads (ruta: Track and Trace>Loads) el proveedor de transporte puede visualizar de manera general todas sus loads. En esta vista es posible tener un resumen de todas las cargas asignadas y comprobar en qué estado se encuentra cada una de ellas (columna Display Status).

![](_page_36_Picture_58.jpeg)

![](_page_37_Picture_0.jpeg)

![](_page_37_Picture_2.jpeg)

### **Fig. 54 List of loads**

En esta vista tenemos los siguientes botones que nos permiten las siguientes funcionalidades:

- **Shipments**: visualizar los shipments que contiene cada carga. Misma funcionalidad que en el apartado Load Processing.
- **Stops**: visualizar las paradas de cada carga. Misma funcionalidad que en el apartado Load Processing.
- Load Details: visualizar las propiedades y detalles de la carga.

![](_page_37_Picture_74.jpeg)

#### **Fig. 55 Load Details**

- **Operations…>Print Tender:** visualizar e imprimir la oferta de la carga. Misma funcionalidad que en el apartado Tender Response.
- **Operations…>Load Reference Numbers Single Page:** visualizar los detalles de la carga.

![](_page_37_Picture_75.jpeg)

**Fig. 56 Single Page View** 

![](_page_38_Picture_0.jpeg)

![](_page_38_Picture_2.jpeg)

- **Operations…>Vehicle Information:** escribir y visualizar información del vehículo a utilizar (matrícula del tráiler, del tractor, información del conductor…). Misma funcionalidad que en el apartado Tender Response.

![](_page_38_Picture_75.jpeg)

**Fig. 57 Load Vehicle Information** 

- **Operations…>Rating:** comprobar el coste de la carga.

![](_page_38_Picture_76.jpeg)

![](_page_38_Figure_9.jpeg)

## **Revisión de prefactura**

La última etapa para completar el ciclo de transporte es su facturación. Para ello, el Departamento de Logística y Planificación de CELSA Barcelona, enviará a cada proveedor de transporte la prefactura de las loads ejecutadas y completadas.

La prefactura incluirá, tanto los conceptos asociados a la tarifa base del servicio, como los conceptos referentes a las incidencias asociadas a cada carga que sean de aplicación.

Los proveedores de transporte de la organización son los responsables de la comunicación de posibles errores en la prefactura o de la aceptación de la misma según proceda.

![](_page_39_Picture_0.jpeg)

![](_page_39_Picture_1.jpeg)

![](_page_39_Picture_2.jpeg)

## **16 Visión general**

En motivo del procesamiento de las cargas ejecutables para la facturación se generan una serie de documentos y procesos:

## **Carga / Viaje (manual) Albarán (batch) Prefactura**

El albarán es el documento que incluye el coste total de la carga detallando cada coste (precio por ruta, precio por devolución, precio por desvío…).

La prefactura es el documento que crea CELSA Barcelona para cada transportista, donde se incluyen todos los pagos correspondientes al último periodo de facturación. Contiene diversas líneas con un coste cada una, que corresponde a cada albarán.

La diferencia fundamental con la antigua facturación está en que CELSA Barcelona enviará una sola factura en la que se verán consolidadas las cargas realizadas tanto para la sociedad CELSA como para la sociedad CAMPESA . El carrier sólo tendrá acceso a ver la factura separada por la sociedad que hará finalmente el pago en un report final, una vez se haya terminado con el proceso de Aceptación/rechazo de las prefacturas consolidadas.

Los transportistas recibirán un email para que accedan a JDA TMS, y una vez allí, acepten/rechacen la prefactura. En caso de rechazarla, el Departamento de Logística y Planificación de CELSA Barcelona recibirá un email para que acceda a JDA TMS, y una vez allí, acepte/rechace el nuevo coste propuesto por el transportista. En caso de no estar de acuerdo, el nuevo coste se deberá consensuar vía telefónica. Este proceso se explica con más detalle en el siguiente apartado Proceso de comprobación/validación de las prefacturas. El siguiente esquema muestra este proceso de manera gráfica:

![](_page_40_Figure_0.jpeg)

 **Fig. 59 Esquema del proceso de facturación** 

Para generar estos documentos financieros, el usuario deberá ejecutar una serie de acciones a diferentes pantallas del TMS. Este proceso también está explicado en el siguiente apartado Proceso de comprobación/validación de las prefacturas.

![](_page_41_Picture_0.jpeg)

### **17 Proceso de comprobación/validación de las prefacturas**

Una vez completado el proceso AutoPay y se haya generado la prefactura, el transportista verá una nueva entrada en la pantalla de prefacturación. El proceso de aprobación empieza y las cuantidades propuestas pueden ser modificadas:

1. El transportista accede a la vista Billing Proposals (ruta: Navigation> Aproval Chain Carrier View> Billing Proposals) para revisar las entradas pendientes.

![](_page_41_Picture_60.jpeg)

**Fig. 60 Pantalla inicial del proceso de Approval Chain**

2. Los transportistas pueden revisar el detalle de cada carga clicando en el enlace del identificador de la factura.

![](_page_41_Picture_61.jpeg)

**Fig. 61 List of Billing Proposals** 

Con esto se abrirá una nueva ventana como la que muestra la siguiente figura dónde se pueden visualizar los registros de cada carga. Clicando en el ID de la carga (columna Transaction ID) se pueden comprobar los detalles de cada carga individualmente.

![](_page_42_Picture_0.jpeg)

Tal como se ha comentado anteriormente en el detalle de la billing proposal se verán tanto las cargas realizadas para la sociedad CELSA , como aquellas realizadas para la sociedad CAMPESA

![](_page_42_Picture_52.jpeg)

**Fig. 62 Detalles de la carga.** 

En esta vista, cambiando de pestaña en la parte superior de la vista, hay la posibilidad de ver los detalles de la carga en general, los detalles de las paradas y los detalles de las entregas de la carga.

3. Si el transportista está de acuerdo con la cantidad especificada para cada carga, debe regresar a un nivel anterior (a la vista principal de las facturas) y debe clicar al botón Approve/Reject y luego en el botón Approve. El botón Approve/Reject se encuentra al lado del ID de la factura, se puede visualizar con una flecha negra dentro de un cuadrado blanco.

![](_page_42_Picture_53.jpeg)

**Fig. 63 Aprovación de la carga** 

En la nueva ventana debe hacer clic en el botón Approve.

![](_page_43_Picture_0.jpeg)

![](_page_43_Picture_1.jpeg)

![](_page_43_Picture_2.jpeg)

![](_page_43_Picture_55.jpeg)

**Fig. 64 Approve or Reject a Billing Proposal** 

- 3.1. Una vez el transportista haya aceptado la factura esta cambiará a estado validado y se terminará aquí el proceso financiero para esta factura.
- 4. Si el transportista no está de acuerdo, debe clicar en el botón Approve/Reject y luego en el botón Reject. Antes de clicar en el botón Reject, el proveedor de transporte debe informar de la nueva cantidad en, como mínima, una de las cargas.

![](_page_43_Picture_56.jpeg)

**Fig. 65 Approve or Reject a Billing Proposal** 

4.1. El transportista podrá indicar comentarios para explicar el porqué de la solicitud de nuevas cantidades. Para escribir los comentarios se debe desplegar la opción Add Comments y una vez escrito el texto hacer clic en el botón Add Coments.

![](_page_44_Picture_0.jpeg)

![](_page_44_Picture_1.jpeg)

![](_page_44_Picture_2.jpeg)

![](_page_44_Picture_53.jpeg)

**Fig. 66 Pantalla para insertar comentarios.** 

4.2. Una vez el transportista haya rechazado y propuesto una nueva cantidad, el planificador de "primer nivel" recibirá una solicitud de aprobación. Se genera una solicitud de aprobación para cada ajuste de coste pedido por parte del transportista.

![](_page_44_Picture_54.jpeg)

**Fig. 67 Reject de la carga** 

- 4.3. El planificador clica en el botón Accept/Reject para aceptar o rechazar la nueva cantidad propuesta. También puede adjuntar comentarios para clarificar la decisión.
	- i. Si aprueba, el transportista recibe una alerta de aprobación con la cantidad actualizada (modificada en función de la solicitud del transportista). Si hay más de una carga en juego, el

![](_page_45_Picture_0.jpeg)

![](_page_45_Picture_2.jpeg)

transportista recibirá una nueva solicitud de aprobación en función de qué carga haya sido aprobada o rechazada.

ii. Si rechaza, el transportista recibe una alerta de aprobación por la propuesta de facturación con la cantidad original (sin modificaciones) para la carga en cuestión.

![](_page_45_Picture_96.jpeg)

### **Fig. 68List of Approval Alerts**

El ciclo financiero se cerrará una vez el transportista acepte el importe ofrecido des de CELSA Barcelona. En caso de no poder llegar a un acuerdo entre el transportista y la compañía de manera informática, estos se deberían poner de acuerdo telefónicamente para poder cerrar el clico financiero de la factura en cuestión.

## **Consulta de reports para la prefacturación**

Se han creado 2 reports para ayudar al proveedor de transporte en el chequeo de la prefactura.

Así cuando el transportista reciba las billing proposals además podrá revisarlas ( en formato pdf) desde el apartado Report Center.

En el que encontraremos 3 posibilidades:

- **FreightBill Summary** : Listado global de loads servidas correspondientes a la factura. (Sin distinción entre los servicios a la sociedad CELSA y a la sociedad CAMPESA)
- **FreightBill S00** : Muestra el desglose de costes imputados a la sociedad CELSA.\* Activo sólo una vez que se ha aprobado la factura
- **FreightBill S26 :** Muestra el desglose de costes imputados a la sociedad CAMPESA. \*Activo sólo una vez que se ha aprobado la factura

## **18 FreightBill Summary**

![](_page_46_Picture_0.jpeg)

Este report es consultable en cualquier momento durante el proceso de prefacturación, y mostrará el detalle de todas las loads servidas correspondientes a la prefactura (freightbill number) que se seleccione.

Para activarlo ir a Report Center>Freight Bill Summary, se desplegará una pantalla en la que elegiremos el ID de la factura que queramos consultar y luego haremos click en el botón "Finalizar"

![](_page_46_Picture_62.jpeg)

## **19 FreightBill S00 y FreightBill S26**

Estos dos reports estarán aptos para su consulta sólo una vez que el transportista haya finalizado el proceso de prefacturación y haya aceptado la prefactura enviada por CELSA Barcelona. En ellos se puede consultar los costes imputados a cada una de las dos sociedades ( S00= CELSA) y (S26=CAMPESA)

El procedimiento para consultarlos es : desde el menú Report Center>FregihtBill S26, elegiremos el Id de la prefactura que queramos consultar y haremos click en "Siguiente"

| $=$ Solutions                                                                                                    |                                          |         |                     |            |                                |             |                                                              |                         |            |                     |                                                                                                    | -14               |  |  |  |
|----------------------------------------------------------------------------------------------------|------------------------------------------|---------|---------------------|------------|--------------------------------|-------------|--------------------------------------------------------------|-------------------------|------------|---------------------|----------------------------------------------------------------------------------------------------|-------------------|--|--|--|
| <sup>®</sup> Transportation Manager<br><b>Emisor de la factura:</b><br>- Navigation<br>73152<br>AGENCIA DE TRANSPORTES CARTIEL-CASA<br>►<br>Tender Response<br>C/ POETA JORGE GUILLEN, 26 LOCAL<br><b>E</b> Load Processing |                                          |         |                     |            |                                |             |                                                              |                         |            |                     | Conservar esta versión v<br>Receptor de la factura:<br><b>S26</b><br><b>CAMPESA</b><br><b>FERRALLA 12</b> |                   |  |  |  |
| Track and Trace                                                                                                    | 50018 ZARAGOZA                           |         |                     |            |                                |             |                                                              |                         |            | 08755 CASTELLBISBAL |                                                                                                    |                   |  |  |  |
| Report Center                                                                                                    | <b>Importe Neto Sin IVA</b>              |         |                     |            |                                |             |                                                              |                         |            |                     |                                                                                                    |                   |  |  |  |
| <sup>o</sup> [Freight Bill S26]<br><sup>o</sup> Freight Bill S00<br><sup>o</sup> Freight Bill Summary                                                                                                    | 000000000200                             |         |                     |            |                                |             |                                                              |                         |            |                     |                                                                                                    |                   |  |  |  |
| Carrier Equipment Ava                                                                                                    |                                          |         |                     |            |                                |             |                                                              |                         |            |                     |                                                                                                    |                   |  |  |  |
| Approval Chain Carrie<br>$\blacktriangleleft$<br>$\blacktriangleright$                                                                                                    |                                          |         |                     |            |                                |             |                                                              |                         |            |                     |                                                                                                    |                   |  |  |  |
|                                                                                                    |                                          |         |                     |            |                                |             |                                                              |                         |            |                     |                                                                                                    |                   |  |  |  |
|                                                                                                    |                                          |         |                     |            |                                |             |                                                              |                         |            |                     |                                                                                                    |                   |  |  |  |
|                                                                                                    | Seleccionar todo Deseleccionar todo<br>↳ |         |                     |            |                                |             |                                                              |                         |            |                     |                                                                                                    |                   |  |  |  |
|                                                                                                    | < Atrás<br>Siguiente >                   |         |                     |            |                                |             |                                                              |                         |            |                     |                                                                                                    |                   |  |  |  |
|                                                                                                    |                                          |         |                     |            |                                |             |                                                              |                         |            |                     |                                                                                                    |                   |  |  |  |
|                                                                                                    | <b>FreightBill</b><br>Company            | Load ID | <b>Arrival Date</b> | Weight     | Shipping<br>Location<br>Origin | Incoterm    | Shipping Location<br>Destino                                 | <b>Destination City</b> | Shipment   | <b>EXCP</b>         | Max<br>Lenght                                                                                             | Cost $(\epsilon)$ |  |  |  |
|                                                                                                    |                                          | 55763   | 08/04/2016          | 13,775,400 | CELSA <sub>1</sub>             | <b>ES39</b> | <b>PREFABRICADOS</b><br><b>COSTA</b><br><b>NORTE</b><br>S.L. | <b>HAZAS DE CESTO</b>   | 201159648  |                     | 12                                                                                                    | 478,80            |  |  |  |
|                                                                                                    | 200S26                                   | 55763   | 08/04/2016          | 13,775,400 | CELSA <sub>1</sub>             | <b>ES39</b> | <b>PREFABRICADOS</b><br><b>COSTA</b><br><b>NORTE</b><br>S.L. | <b>HAZAS DE CESTO</b>   | 2250006062 |                     | 6                                                                                                    | 478,80            |  |  |  |

**Fig. 69 Freight Bill S26** 

![](_page_47_Picture_0.jpeg)

Ambos reports son imprimibles y exportables a otros formatos. Para ello haremos click en el

![](_page_47_Picture_2.jpeg)

**Fig. 70 Otros formatos de visualización de reports.**